USER GUIDE

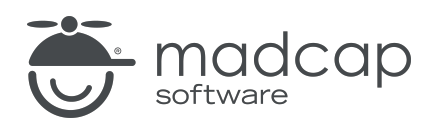

MADCAP FLARE 2023 r2

# Transition From FrameMaker

Copyright © 2023 MadCap Software. All rights reserved.

Information in this document is subject to change without notice. The software described in this document is furnished under a license agreement or nondisclosure agreement. The software may be used or copied only in accordance with the terms of those agreements. No part of this publication may be reproduced, stored in a retrieval system, or transmitted in any form or any means electronic or mechanical, including photocopying and recording for any purpose other than the purchaser's personal use without the written permission of MadCap Software.

MadCap Software 9171 Towne Center Drive, Suite 335 San Diego, California 92122 858-320-0387 www.madcapsoftware.com

#### THIS PDF WAS CREATED USING MADCAP FLARE.

### **CONTENTS**

### [CHAPTER](#page-5-0) 1

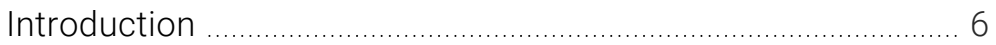

#### [CHAPTER](#page-6-0) 2

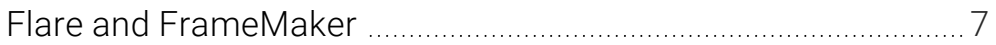

### [CHAPTER](#page-7-0) 3

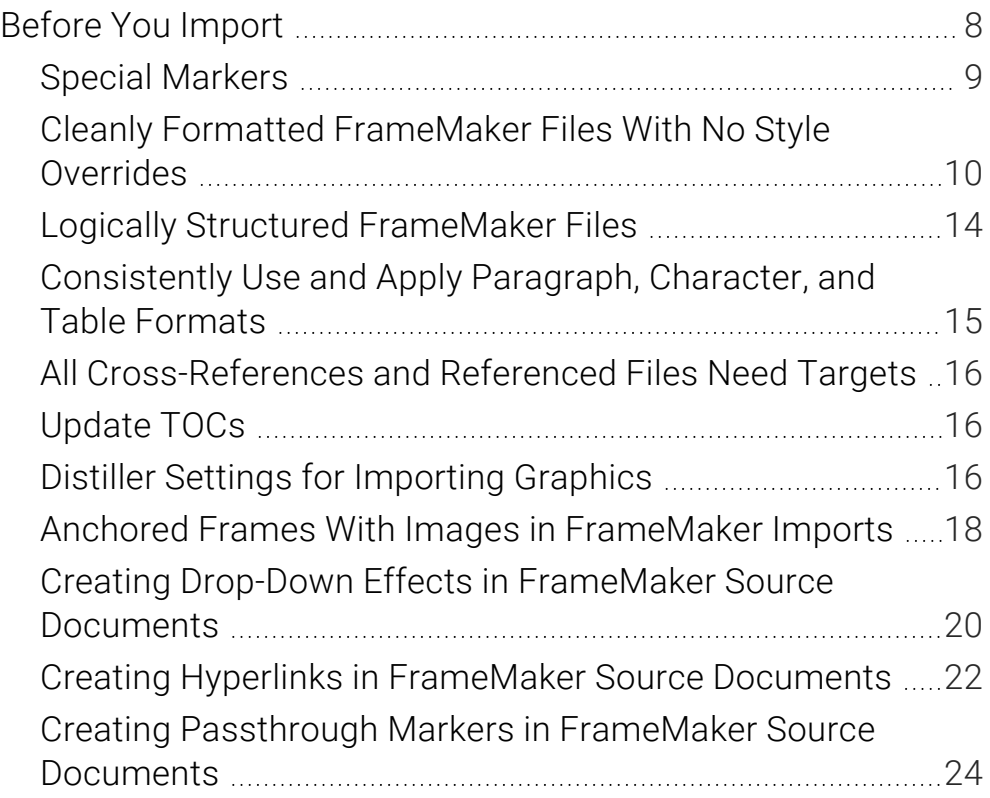

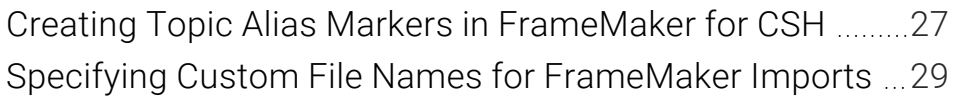

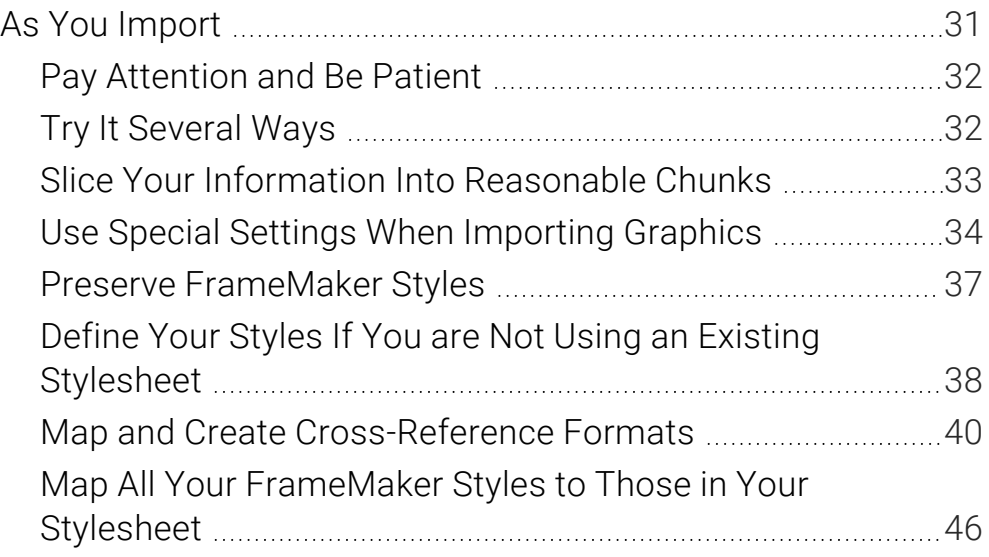

### [CHAPTER](#page-46-0) 5

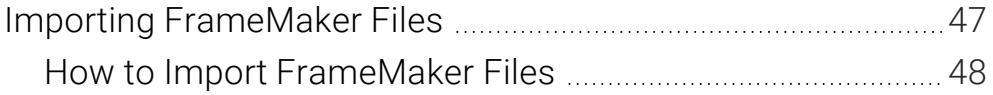

### [CHAPTER](#page-63-0) 6

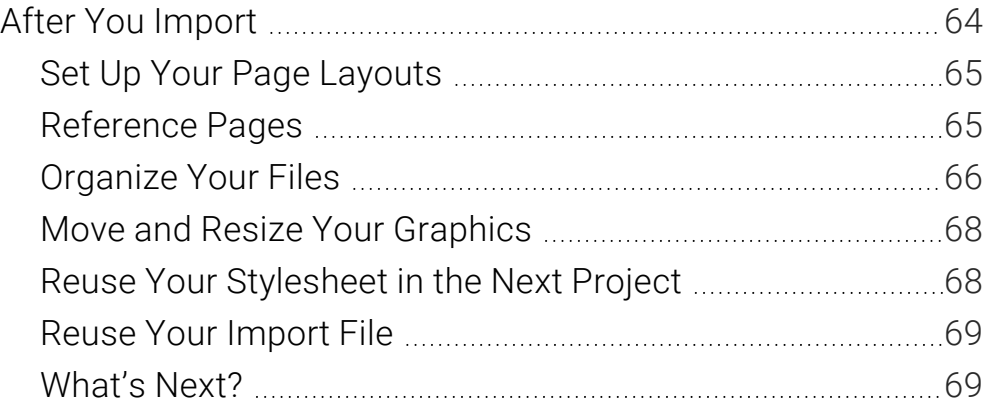

### [APPENDIX](#page-69-0)

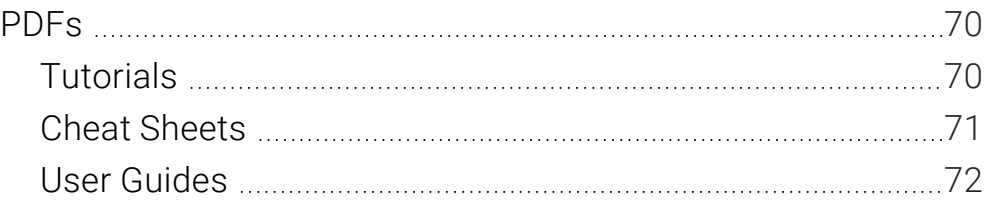

## <span id="page-5-1"></span><span id="page-5-0"></span>Introduction

When importing and moving from Adobe FrameMaker to Flare, you should do some planning before you start to get the best results.

#### General Information

- "Flare and [FrameMaker"](#page-6-1) on page 7
- "Before You [Import"](#page-7-1) on page 8
- "As You [Import"](#page-30-1) on page 31
- "After You [Import"](#page-63-1) on page 64

#### Import Steps

■ "Importing [FrameMaker](#page-46-1) Files" on page 47

## <span id="page-6-1"></span><span id="page-6-0"></span>Flare and FrameMaker

Flare is different than Adobe FrameMaker, not just because it's a different product, but because Flare thinks about content differently than FrameMaker.

In FrameMaker, you use a book with files to define your content. The smallest chunk of information is typically the file, or chapter. You assemble a group of files into a book, which is your deliverable. You can use Flare the same way, in that you can open a topic and write a 50-page Chapter 4, but the real power of Flare will be missed.

In Flare, you don't work initially with chapters; rather, you work with topics. Similar to FrameMaker, you assemble the topics into the deliverable, but you will have many more topics than you had chapters in FrameMaker.

Topics are the unit of content that you should be working with in Flare. They are usually 2 to 4 pages of text, including any graphics. In most cases, topics will probably map to the headings (Heading 1, Heading 2, and so on) in your FrameMaker files.

Not all the information in every heading section should be a topic, though. For example, the information in your heading level 4s may not be able to stand on their own—this information may need the context of the information in the heading level 3 above it to make sense to the reader.

There are no hard and fast rules about the size of the chunks of information and how to break it up. In general, a topic should be able to stand on its own. This is where knowing the structure of your FrameMaker files is going to help you a lot.

## <span id="page-7-1"></span><span id="page-7-0"></span>Before You Import

The import process will require less work overall if you prepare your files before you start. Just to be safe, make a backup of all FrameMaker files first.

#### This chapter discusses the following:

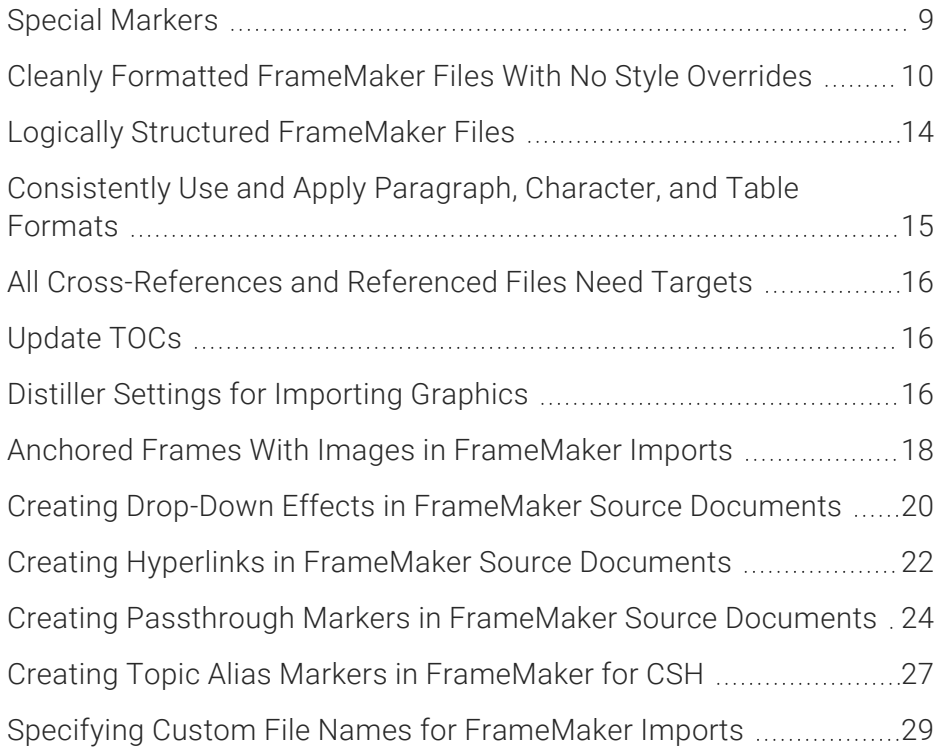

## <span id="page-8-0"></span>Special Markers

If you are used to importing your FrameMaker documents into Quadralay WebWorks, you may have used special markers in FrameMaker when doing so. You can continue doing the same for importing into Flare. All special markers supported by WebWorks are also supported by Flare. The following are some of the more common types of markers.

- **Filename** This marker lets you control the file names given to the new topics that are created from the imported documents. It is highly recommended that you use this marker. See "Specifying Custom File Names for [FrameMaker](#page-28-0) Imports" on page 29.
	- EXAMPLE You have a place in a FrameMaker document that is using the Heading 1 style and contains the text "All About Rabbits." You want a new topic to be created at that point when you import the document. However, you also want to make sure that the file name for that new topic is simply "Rabbits." Therefore, you open the FrameMaker document and insert a filename marker at that heading, using the text "Rabbits" for the marker.

When you import the FrameMaker document, you select to split new topics on certain styles, including the Heading 1 style. After the import is finished, one of the topics created is named "Rabbits.htm."

- Hyperlink If you are importing Adobe FrameMaker documents and you have created hyperlinks by using "Specify Named Destination" and "Jump to Named Destination" markers, Flare will automatically convert them to links in your project. See "Creating [Hyperlinks](#page-21-0) in [FrameMaker](#page-21-0) Source Documents" on page 22.
- Topic Alias A topic alias marker is a special marker that you can insert into your FrameMaker source content wherever you want a new context-sensitive Help (CSH) identifier to be created in Flare (after you import the FrameMaker document). After the developer "hooks" the CSH identifier with the appropriate user interface element in the application, that imported FrameMaker content will display when a user opens the CSH in the application's user interface. See "Creating Topic Alias Markers in [FrameMaker](#page-26-0) for CSH" on page 27.

## <span id="page-9-0"></span>Cleanly Formatted FrameMaker Files With No Style Overrides

The more your FrameMaker files consistently use defined styles, the more smoothly the import process will be. Use character, paragraph, and table formats consistently and with no manual overrides.

### Character Tags

If you hand-bolded text throughout your book, but the bold isn't a character style, it may be worth your while to create a Bold character style and apply it to all instances of hand-bolded text.

### Paragraph Tags—Numbered Lists

FrameMaker requires you to create two distinct paragraph tags to handle numbered lists. Because Flare uses standard HTML code for ordered lists and list items, content developers frequently choose not to take the extra steps to create distinct paragraph styles to handle list numbering. Because FrameMaker handles list numbering using paragraph tags, Flare converts those tags to the to the standard p style during the import. You then apply the desired ordered list and list item tags to the existing numbered steps in Flare.

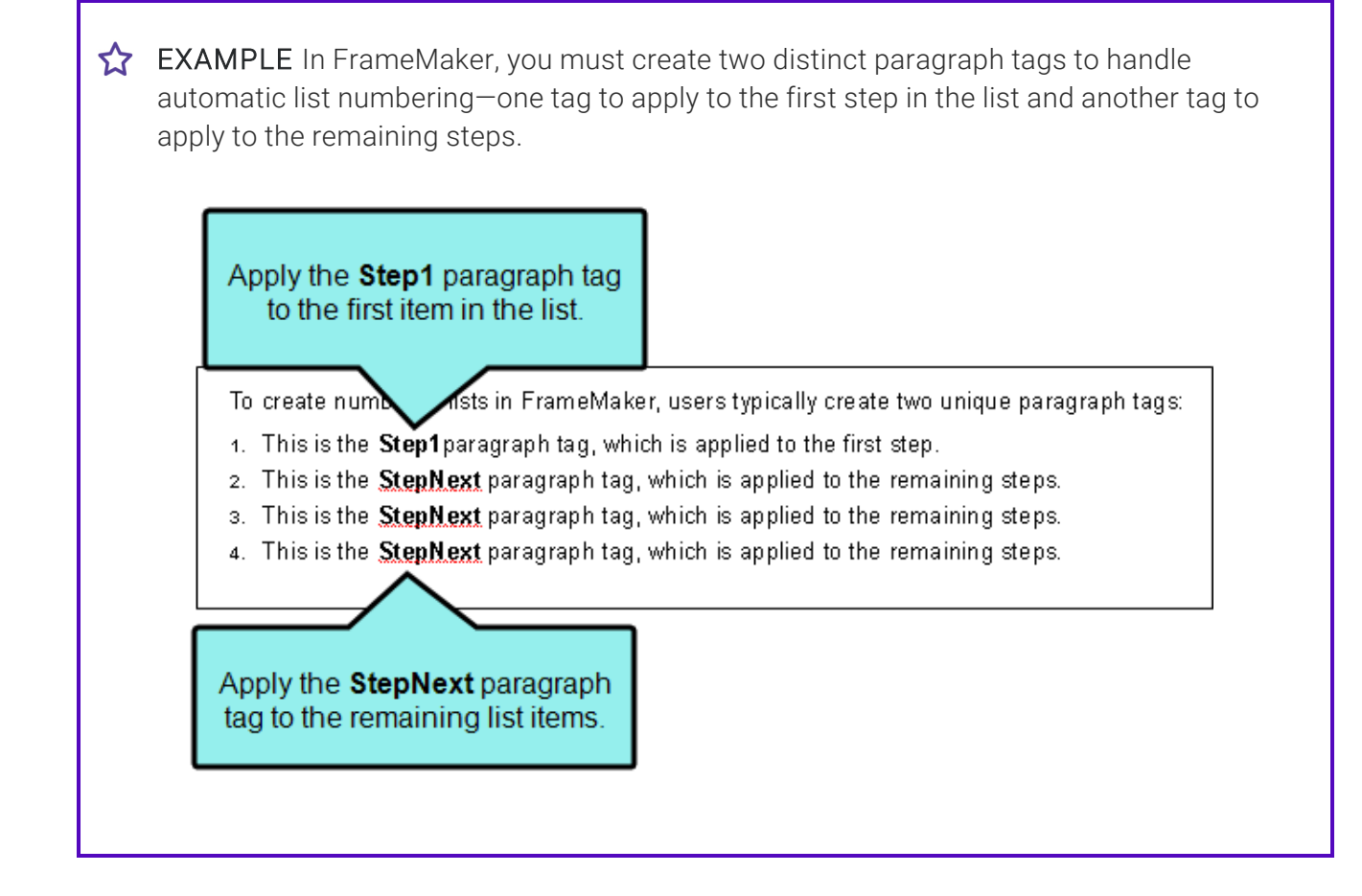

Because Flare uses standard HTML code (where an ordered list starts with the <ol> tag and each list item starts with the <li> tag), there is no need to create distinct paragraph styles to handle list numbering. You simply apply the desired numbered list format using the quick list drop-down menu shown below.

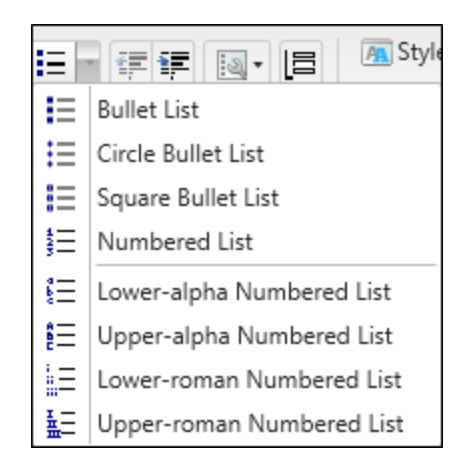

Once the list numbering is set, you don't need worry about it again. The example below shows you a simple numbered list in the Flare XML Editor:

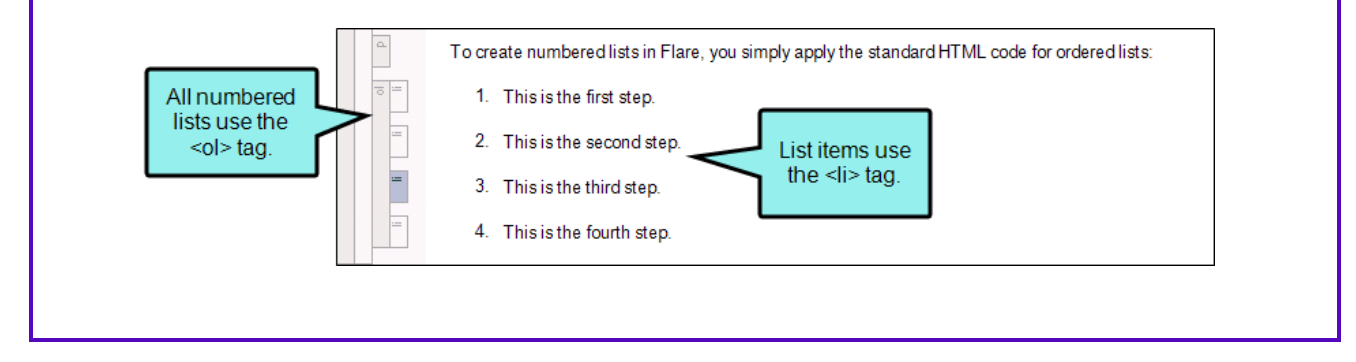

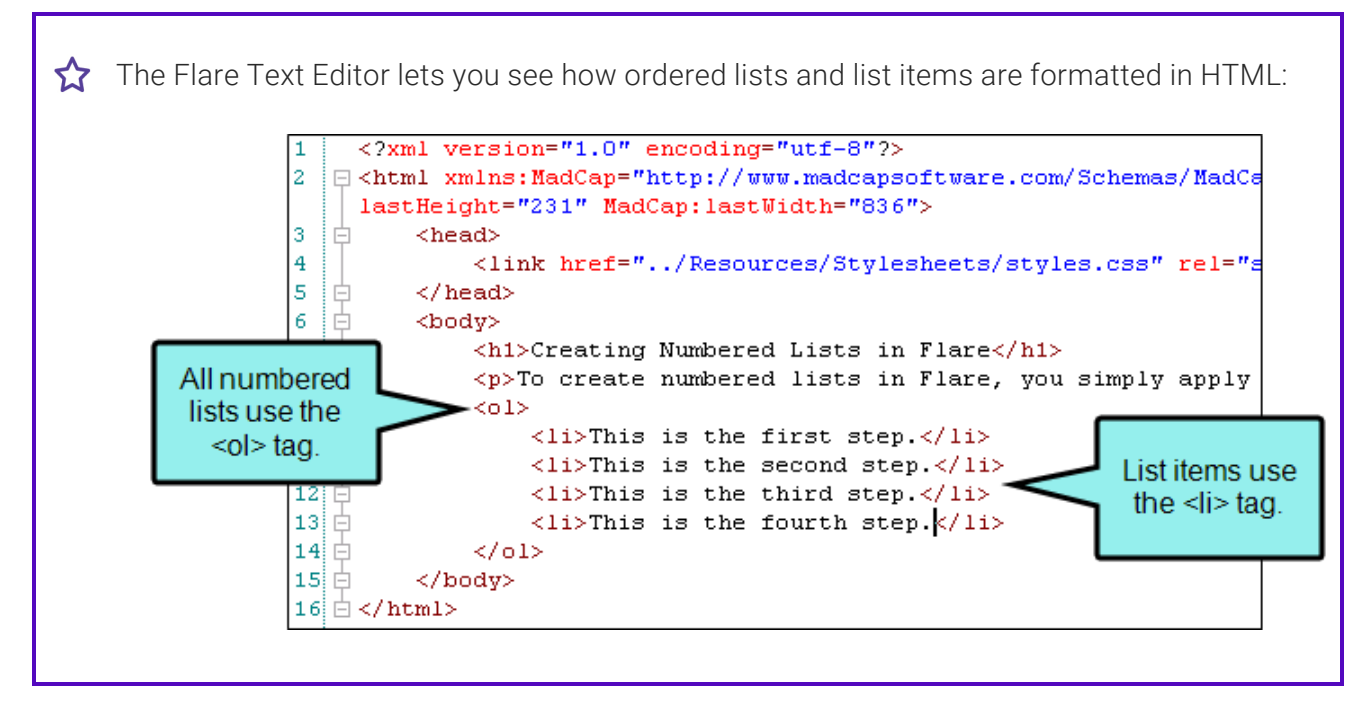

If you want to map numbered lists from FrameMaker to a paragraph style in Flare, the option is available. Before importing your FrameMaker document into Flare, create comparable p styles in the Flare stylesheet and ensure that those styles are set to use the appropriate mc-auto-numberformat command.

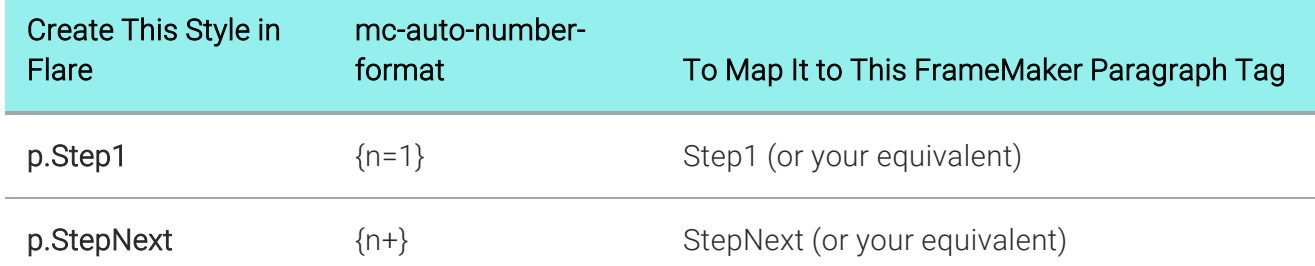

The next step is to import your FrameMaker document into Flare. During the import process, you can map your FrameMaker paragraph tags to the corresponding tags in Flare.

 $\nabla$  NOTE The import process does not support mapping numbered lists from FrameMaker to CSS list item li styles.

## <span id="page-13-0"></span>Logically Structured FrameMaker Files

The more logically you structure the information in your FrameMaker files, the easier the information will be to work with in Flare.

- EXAMPLE The information tagged Heading 1 should all share the same kind of information.
	- Let's say you have the following:
	- H1: Opening Files
	- H3: Editing Files
	- H2: Saving Files
	- H4: Printing Files
	- H3: Archiving Files

These are probably all first-level headings and should be moved to be at the same level. You can do this in FrameMaker or you can use an outlining FrameMaker utility called Enhance, available at [http://www.sandybrook.com](http://www.sandybrook.com/).

## <span id="page-14-0"></span>Consistently Use and Apply Paragraph, Character, and Table Formats

Over time, it's easy for FrameMaker files to include many formats, some used and some not. It's also easy to have several formats that look identical and serve the same purpose. This can cause confusion after importing into Flare.

You should delete the unused formats in your FrameMaker files. You can do this manually, or use tools like the following to help.

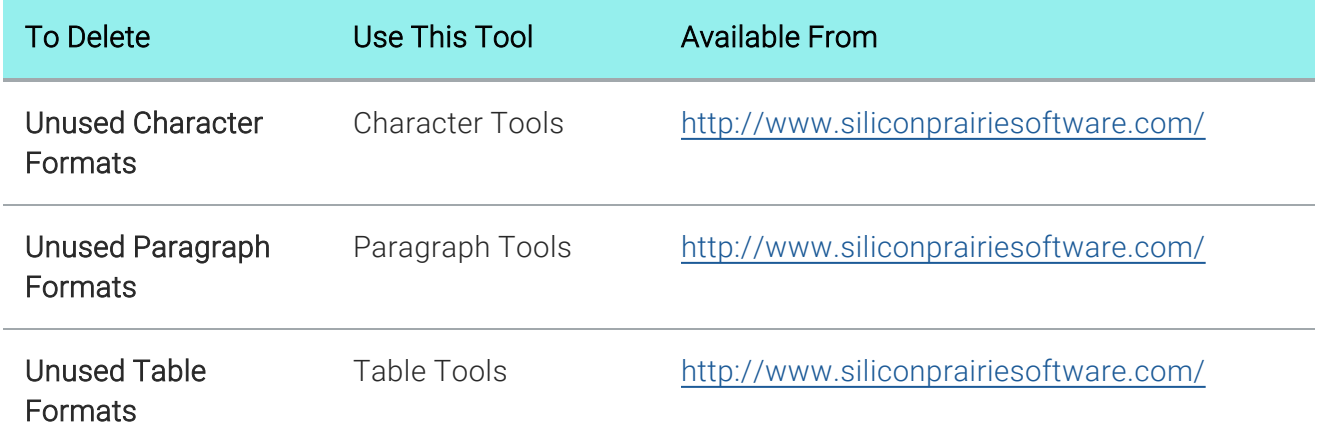

Make sure you understand how your files were designed. It's possible that you or someone else tagged different kinds of information with tags that look identical. You may not want to undo this.

If you have a lot of identical formats in your FrameMaker files and they serve no purpose, you should consolidate these.

To help you identify identical tags, it might be useful to list all tag settings. Table tools, Character Tools, and Paragraph Tools, listed above, will create these lists.

After you identify the formats you want to change, you can go to the following website and get FindChangeSpecial:

<http://www.frameexpert.com/plugins/findchangespecial/index.htm>

You can find and change format names in FrameMaker, so this tool is not essential, but it makes the process faster.

After the import process, you may still need to clean up the formats in Flare. If so, you should utilize Flare's analysis tool. It can show you unused styles, identical styles, and other issues in your stylesheets. You can delete, rename, and modify your imported files based on the analysis.

## <span id="page-15-0"></span>All Cross-References and Referenced Files Need Targets

To import your files, Flare (and FrameMaker) should be able to find all the files used. In FrameMaker, this is pretty easy—generate/update your book so it finds all the files the book. Even if you're only going to import one file from a book, this lets FrameMaker know where everything is and how to find it.

If FrameMaker reports it cannot find files or cross-references, sort this out before you start your import in Flare.

## <span id="page-15-1"></span>Update TOCs

If you are importing a book file that has a book-level table of contents (TOC), the TOC is used to create a Flare TOC. This saves you a lot of time and effort in re-creating your FrameMaker TOC.

<span id="page-15-2"></span>Before you start the import in Flare, make sure the FrameMaker book-level TOC includes the headings you want in the eventual Flare TOC. After you import into Flare, you can add topics to the Flare TOC, but making sure the FrameMaker TOC is correct saves you work after the import.

### **I Distiller Settings for Importing Graphics**

Selecting the right import options in Flare is half the process in getting graphics that look good. The other half is selecting the correct Adobe Distiller options.

Why the correct Distiller options? Because Flare uses Distiller to convert graphics from FrameMaker. This ensures the best quality graphics when you import into Flare. Therefore, it's important to get the settings right in Distiller before you start the import process.

Open Distiller on your computer, find the Images settings, and set all Downsampling to Off or None. This prevents the Distiller from reducing the number of pixels in your graphics, making the resulting graphic look much cleaner. The following example shows Distiller 8 but the same settings can be found in other versions of Distiller. For more information about Distiller, please refer to its documentation.

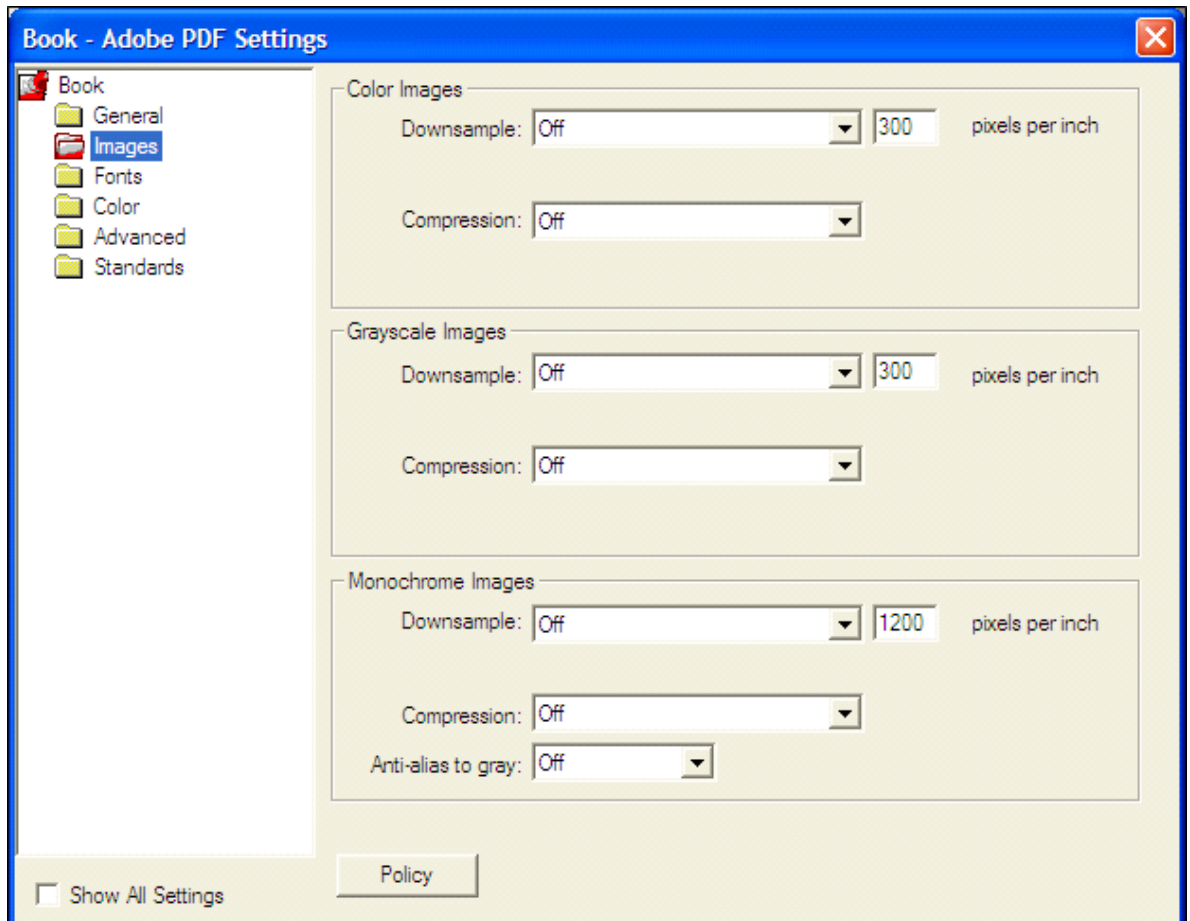

When you're done, save the Distiller settings as a .joboptions file. When you return to the Distiller interface, make sure you select the .joboption file that you just created.

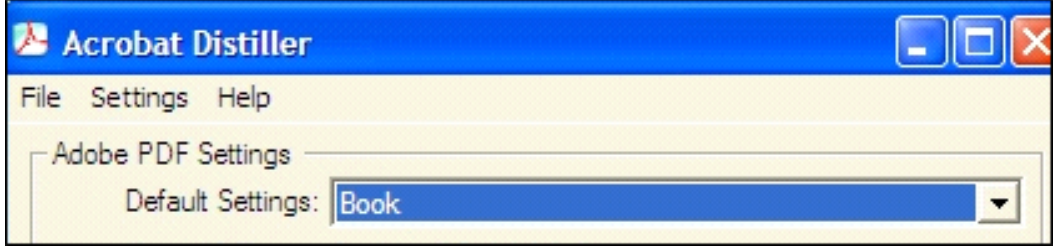

When you close Distiller, it automatically uses the settings last selected when it was closed. So make sure you select the .joboption file that you created before you close it.

## <span id="page-17-0"></span>Anchored Frames With Images in FrameMaker Imports

When you import FrameMaker documents, you can specify how Flare should handle anchored frames that contain images as well as other content (e.g., text callouts).

- Generate Images Without Callouts If the anchored frame contains an image along with callout text, the original image is imported *without* the callout text. You might select this option if you have resized the image in FrameMaker. With this option, the imported image is likely to be of a higher quality than it would be otherwise. You can then add a callout to the image once it is inside Flare.
- **E** Generate Images With Callouts If the anchored frame contains an image along with callout text, Flare creates a PROPS (i.e., properties) file along with the image file when that document is imported. This means that you can open those image files in MadCap Capture to edit those callouts after the import process is completed.

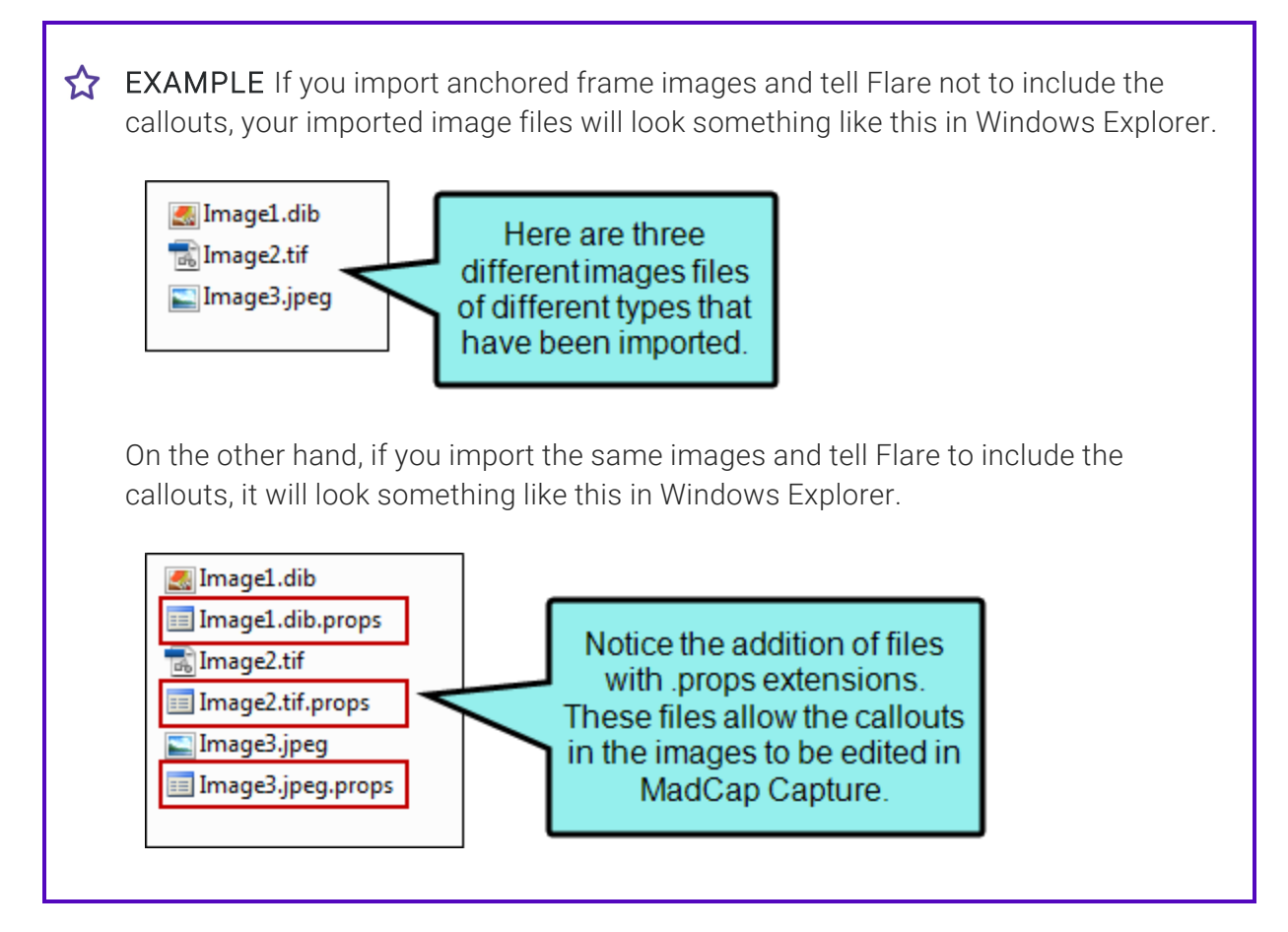

- NOTE Some FrameMaker elements-such as arcs and nested frames-are not supported with this option.
- **E** Generate Flattened Images If the anchored frame contains an image along with callout text, a new flattened image will be created as a result. The callout is included, but you cannot edit it.

## <span id="page-19-0"></span>**I Creating Drop-Down Effects in** FrameMaker Source Documents

The following steps show you how to create a new drop-down effect in a FrameMaker source document (if you plan to import that document into Flare). After you import the document, the dropdown effect will automatically be created in the XML Editor.

### How to Create a Drop-Down Effect in a FrameMaker Source Document

The following steps may vary in different versions of FrameMaker.

- 1. Open the FrameMaker document.
- 2. In FrameMaker, create the two drop-down paragraph styles that are required for producing this effect. This is a one-time step in the document. Afterwards, you can simply select the newly created styles when specifying drop-down text. To create the two styles, do the following.
	- a. In FrameMaker, select Format > Paragraphs > Designer. The Paragraph Designer opens.
	- b. From the Commands field, click the down arrow and select New Format. The New Format dialog opens.
	- c. In the Tag field, type PullDownButton.
	- d. Make sure that the Store in Catalog check box has a check mark.
	- e. Make sure that the Apply to Selection check box does NOT have a check mark in it (unless you want the style to immediately be applied to the paragraph where your cursor is placed).
	- f. Click Create.
	- g. Follow these same steps to create a paragraph style called PullDownBody.
	- h. Close the Paragraph Designer.
- 3. In the FrameMaker document, place your cursor in the paragraph that you want to serve as the drop-down hotspot in the online output (i.e., when the user clicks that hotspot, the text below that is identified as the drop-down body will be shown or hidden).
- 4. From the styles drop-down menu or from the paragraph catalog, select PullDownButton.
- 5. Highlight the paragraph(s) that you want to serve as the drop-down body in the online output.
- 6. From the styles drop-down menu or from the paragraph catalog, select PullDownBody.
- 7. Save the FrameMaker document.

### <span id="page-21-0"></span>Creating Hyperlinks in FrameMaker Source Documents

If you are importing Adobe FrameMaker documents and you have created hyperlinks by using "Specify Named Destination" and "Jump to Named Destination" markers, Flare will automatically convert them to links in your project. Following are steps for creating these hyperlinks in Adobe FrameMaker. For more information, please refer to the documentation provided with Adobe FrameMaker.

### How to Create a Hyperlink in a FrameMaker Source Document

The following steps may vary in different versions of FrameMaker.

- 1. Open the Adobe FrameMaker document.
- 2. In Adobe FrameMaker, place your cursor at the spot to be used as the destination for a link. This might be a heading that will become a new topic when you import the document. When a user clicks on the hyperlink (created below), this is the content that will be displayed to end users.
- 3. Select Special > Hypertext. The Hypertext dialog opens.
- 4. From the Command field, select Specify Named Destination. The text "newlink" is added to the area below.
- 5. After the text "newlink," type a name to identify the destination (perhaps the name of the heading).
- 6. Click New Hypertext Marker.
- 7. Locate the area that you want to serve as the hyperlink. Prepare the area to become a hyperlink, according to the documentation provided with Adobe FrameMaker.
- 8. Place your cursor in the prepared hypertext area.
- 9. From the Command field of the Hypertext dialog, select Jump to Named Destination. The text "gotolink" is added to the text area below.
- 10. After the text "gotolink," type the name that you gave to the destination marker.
- 11. Click New Hypertext Marker.
- 12. Close the Hypertext dialog.
- 13. Save the Adobe FrameMaker document.

## <span id="page-23-0"></span>Creating Passthrough Markers in FrameMaker Source Documents

A passthrough marker is a special marker that you can insert into your FrameMaker source content when you have information or code that you plan to import to Flare and want left alone (or "passed through," leaving it exactly as you have authored it, rather than processing it). A passthrough marker can be just about anything, as long as supports it in the XHTML code.

You can specify how the marker content should be treated when the FrameMaker document is imported. The first option is that you can import the marker content as regular text (which is the default setting). The second option is that you can import the marker content as an XML fragment (e.g., the first part of a bold tag-<b>-but not the second part). The third option is that you can import the marker content as a complete XML tag.

You might use a passthrough marker for various reasons, such as for importing a marker as XHTML or JavaScript code.

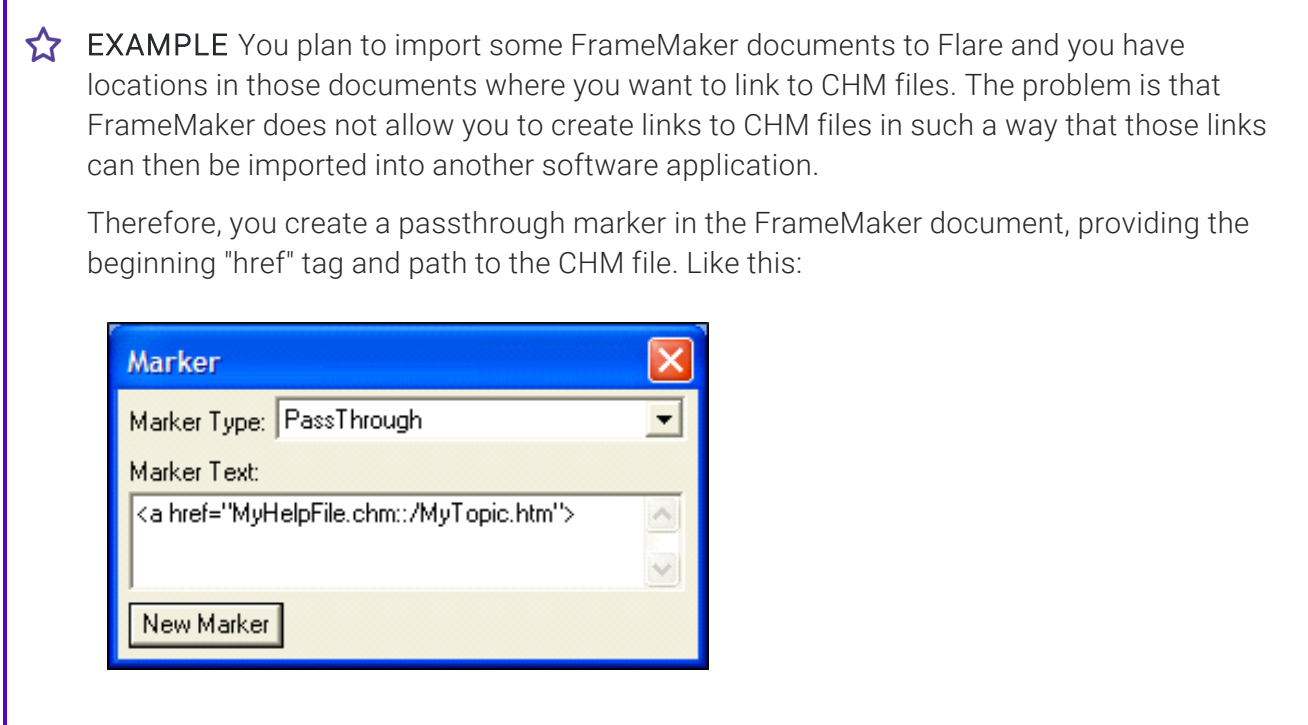

Г

Then you create a second passthrough marker, providing the end tag for the link. Like this:

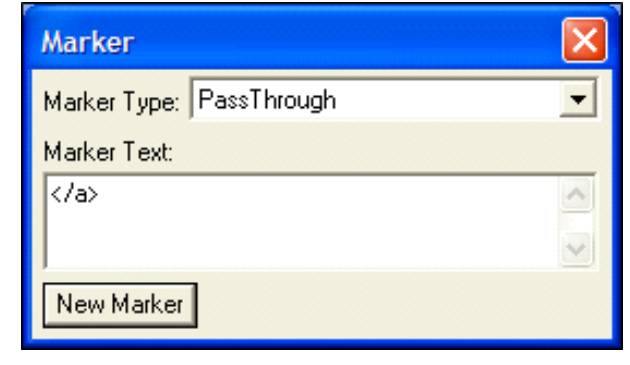

When you import the FrameMaker document(s), you can specify that the passthrough markers should be imported as XML fragments. In Flare, the link to the CHM file will look and work as it should.

### How to Create a Passthrough Marker

Following are steps for creating these markers inAdobe FrameMaker. For more information, please refer to the documentation provided with Adobe FrameMaker.

The following steps may vary in different versions of FrameMaker.

- 1. Open the FrameMaker document.
- 2. In FrameMaker, create the passthrough marker type that is required for this feature. This is a one-time step in the document. Afterward, you can simply select the newly created marker type when applying it to content. To create the passthrough marker type, do the following.
	- a. In FrameMaker, select Special > Marker. The Marker dialog opens.
	- b. From the Marker Type field, click the down arrow and select Edit. The Edit Custom Marker Type dialog opens.
	- c. In the field, replace the existing text and type PassThrough.
	- d. Click Add.
	- e. Click Done.
- 3. In the FrameMaker document, place your cursor at the location where you want to insert a passthrough marker.
- 4. If it is not already displayed, open the Marker dialog (Special > Marker).
- 5. If the passthrough marker type is not already displayed in the dialog, click the Marker Type down arrow and select PassThrough.
- 6. In the Marker Text field, enter the text and/or code that you want to be included in the marker.
- 7. Click New Marker.
- 8. Save the FrameMaker document.
- 9. In Flare, go through the process for importing the FrameMaker document. When you arrive at the "Options" page in the Import FrameMaker Wizard or the "Options" tab in the Frame Import Editor, make sure Enable 'Passthrough' Markers is selected. Then from the Passthrough Marker Format field, select one of the options:
	- text The marker content will be imported as regular text (default setting).
	- **n** fragment The marker content is imported as an XML fragment (e.g., the first part of a bold tag—<b>—but not the second part). If you select this option, you will probably need a second marker in the FrameMaker document to complete the XML tag.
	- $\blacksquare$  xml The marker content is imported as a complete XML tag.

## <span id="page-26-0"></span>Creating Topic Alias Markers in FrameMaker for CSH

A topic alias marker is a special marker that you can insert into your FrameMaker source content wherever you want a new context-sensitive Help (CSH) identifier to be created in Flare (after you import the FrameMaker document). After the developer "hooks" the CSH identifier with the appropriate user interface element in the application, that imported FrameMaker content will display when a user opens the CSH in the application's user interface.

You can use these markers as an alternative to creating the identifiers in Flare.

Following are steps for creating these markers in Adobe FrameMaker. For more information, please refer to the documentation provided with FrameMaker.

### How to Create a Topic Alias Marker for Context-Sensitive Help

The following steps may vary in different versions of FrameMaker.

- 1. Open the FrameMaker document.
- 2. In FrameMaker, create the topic alias marker type that is required for this feature. This is a one-time step in the document. Afterward, you can simply select the newly created marker type when applying it to content. To create the topic alias marker type, do the following:
	- a. In FrameMaker, select Special > Marker. The Marker dialog opens.
	- b. From the Marker Type field, click the down arrow and select Edit. The Edit Custom Marker Type dialog opens.
	- c. In the field, replace the existing text and type TopicAlias.
	- d. Click Add.
	- e. Click Done.
- 3. In the FrameMaker document, place your cursor at the location where you want to insert a topic alias marker.

Usually you will place the cursor at the beginning of a heading that you want to be the start of a new online topic in Flare.

- 4. If it is not already displayed, open the Marker dialog (Special > Marker).
- 5. If the topic alias marker type is not already displayed in the dialog, click the Marker Type down arrow and select TopicAlias.
- 6. In the Marker Text field, enter the text to be used as the topic ID.

You might simply type the same text that occurs in the paragraph heading. That way, it will be easily identified by both you and the developer. When typing the topic ID, make sure you use underscores between words, because spaces are not allowed (e.g., Properties\_Dialog).

#### 7. Click New Marker.

- 8. Close the Marker dialog.
- 9. Save the FrameMaker document.

## <span id="page-28-0"></span>Specifying Custom File Names for FrameMaker Imports

If you import Adobe FrameMaker documents, you can split those documents into multiple topics based on the styles in them. For example, you might decide to create a new topic at each "Heading 1" style in the FrameMaker document. You can also control the file names given to the new topics that are created from the imported Imported documents. To do this, you need to insert a custom "Filename" marker at the appropriate headings in the FrameMaker documents where new topics will be created.

### How to Specify Custom File Names for FrameMaker Imports

Following are steps for creating these markers in Adobe FrameMaker. For more information, please refer to the documentation provided with FrameMaker. The following steps may vary in different versions of FrameMaker.

- 1. Open the FrameMaker document.
- 2. In FrameMaker, create the filename marker type that is required for this feature. This is a onetime step in the document. Afterwards, you can simply select the newly created marker type when applying it to content. To create the filename marker type, do the following:
	- a. In FrameMaker, select Special > Marker. The Marker dialog opens.
	- b. From the Marker Type field, click the down arrow and select Edit. The Edit Custom Marker Type dialog opens.
	- c. In the field, replace the existing text and type Filename.
	- d. Click Add.
	- e. Click Done.
- 3. In the FrameMaker document, place your cursor at the heading where you want to create a new file during the import.
- 4. If it is not already displayed, open the Marker dialog (Special > Marker).
- 5. If the filename marker type is not already displayed in the dialog, click the **Marker Type** down arrow and select Filename.
- 6. In the Marker Text field, enter the name you want to assign to the file (without the file extension).
	- **EXAMPLE** You have a place in a FrameMaker document that is using the Heading 1 style and contains the text "All About Rabbits." You want a new topic to be created at that point when you import the document. However, you also want to make sure that the file name for that new topic is simply "Rabbits." Therefore, you open the FrameMaker document and insert a filename marker at that heading, using the text "Rabbits" for the marker.

When you import the FrameMaker document, you select to split new topics on certain styles, including the Heading 1 style. After the import is finished, one of the topics created is named "Rabbits.htm."

#### 7. Click New Marker.

- 8. Save the FrameMaker document.
- 9. In Flare, import the FrameMaker document. When you arrive at the "New Topic Styles" page in the Import FrameMaker Wizard or the "New Topic Styles" tab in the FrameMaker Import Editor, select the style(s) where you inserted filename markers in the FrameMaker document.

## <span id="page-30-1"></span><span id="page-30-0"></span>As You Import

All of your file preparation is going to pay off in the import process. This section assumes you've followed the best practices in the previous Quick Start topics ("Flare and [FrameMaker"](#page-6-1) on page 7 and "Before You [Import"](#page-7-1) on page 8). You should have clean FrameMaker files that can locate all linked files.

#### This chapter discusses the following:

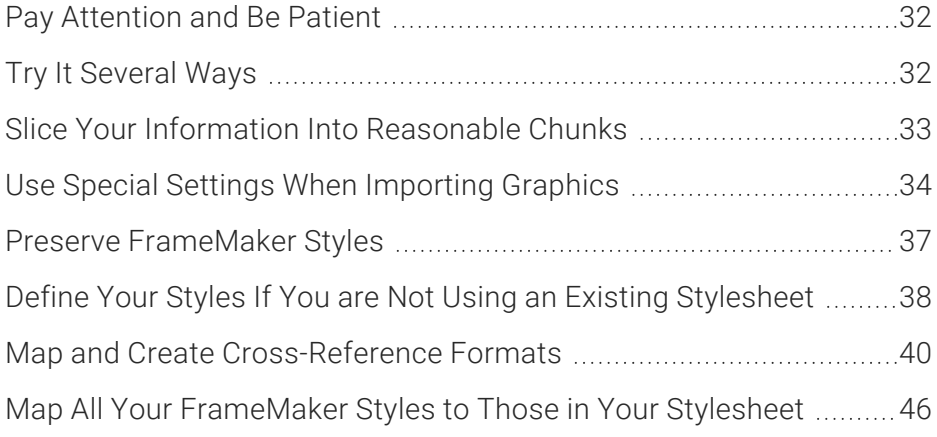

## <span id="page-31-0"></span>Pay Attention and Be Patient

If you rush into opening the Import FrameMaker Wizard, specify a FrameMaker file, and click Finish, you're likely to hate the results.

The import process requires that you make decisions about what you want, based on what you have. Because the structure of the information in FrameMaker files can vary wildly, pay attention to the decisions you're being asked to make and take the time to make them.

## <span id="page-31-1"></span>**I** Try It Several Ways

Because Flare offers you a lot of options on import, you may be uncertain what you need to select and why. At the end of the import process, we show you a preview of what your files look like. Take the time to scroll through the results and look at what happened.

If what you see is not what you wanted, click Cancel and try other options. Rinse and repeat until what you see in the preview looks like what you want. We provide the preview so you can make an informed decision about your content before you bring it into Flare. Use that option and don't be afraid to cancel many times if needed to get what you want.

## <span id="page-32-0"></span>Slice Your Information Into Reasonable Chunks

The New Topics Styles page in the Import FrameMaker Wizard is one of the most important places to stop and think when you are importing FrameMaker files into Flare.

What you're doing is telling Flare that you want your FrameMaker files chopped into topics, based on the paragraph formats you move to the right side of the screen. This is where the logically structured documents that you prepared will pay off.

EXAMPLE In the example below, Flare will make topics out of sections that start with BookTitle, ChapterTitle, Heading1, and Heading2. No other formats will be used to create topics. Import FrameMaker Documents... 'New Topic' Styles.. 'New Topic' Styles **Used FrameMaker Styles** ActiveTOM Body h2 ConceptIOM  $\Rightarrow$ GroupTitlesIOM  $\left| \right\rangle$ lh1 h<sub>2</sub>  $h4$ These styles will li\_Disc dictate where new li MadCan2 topics are created. li\_MadCap3 li Numbered

At the end of the import process, carefully review the topics to see if the formats you selected are the information chunks you want. If they are too large or too small, cancel and select other formats to see if you like those better.

## <span id="page-33-0"></span>Use Special Settings When Importing **Graphics**

Technical manuals typically use many graphics. It's important these come through the conversion process as clean as possible, and you can use special settings on the Options page of the Import FrameMaker Wizard to help things along.

When you import, you have a few options for graphics. What you select depends on what you want to do and how your FrameMaker files are set up. The result also depends on settings in the Adobe Distiller. See "Distiller Settings for [Importing](#page-15-2) Graphics" on page 16.

- If your document contains graphics with callouts, you can select one of three options to determine how the images are imported.
	- Generate Images Without Callouts If the anchored frame contains an image along with callout text, the original image is imported *without* the callout text. You might select this option if you have resized the image in FrameMaker. With this option, the imported image is likely to be of a higher quality than it would be otherwise. You can then add a callout to the image once it is inside Flare.
	- Generate Images With Callouts If the anchored frame contains an image along with callout text, Flare creates a PROPS (i.e., properties) file along with the image file when that document is imported. This means that you can open those image files in MadCap Capture to edit those callouts after the import process is completed.

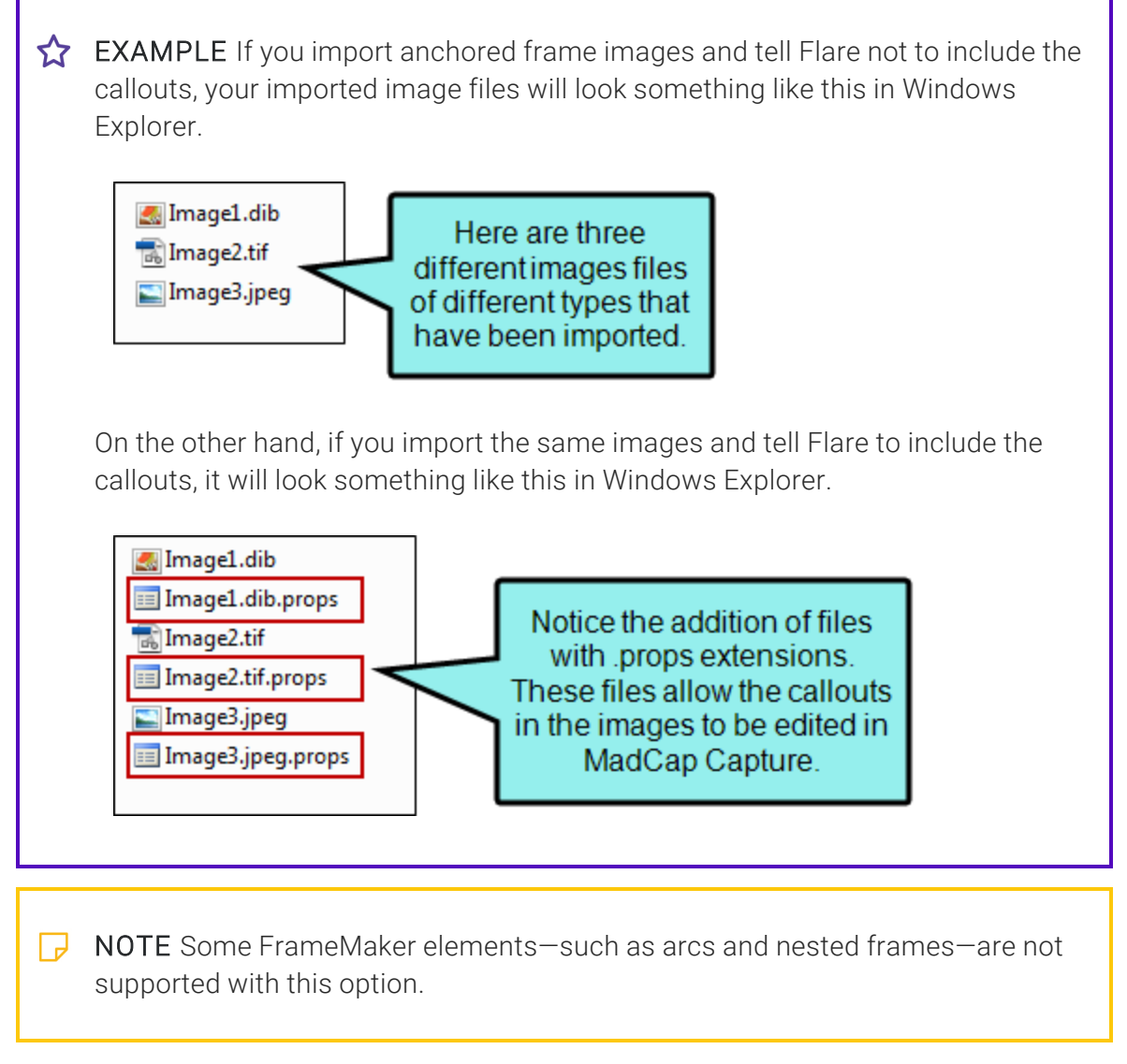

• Generate Flattened Images If the anchored frame contains an image along with callout text, a new flattened image will be created as a result. The callout is included, but you cannot edit it.

■ To get the best resolution in the graphics after the import, clear the Preserve Image Size check box. If you select this option, the original image is imported. However, the <img> tag is modified in the imported file to closely reflect the height and width of the image in the FrameMaker document. If you *do not* select this option, the <img> tag is not modified in the imported file. Instead, the image is referenced at 100% of its original value. You might then need to manually resize the image in Flare. But this will give you the cleanest looking graphic because it wasn't reduced in size in the import process. For more information about resizing your graphics in Flare, see the online Help.

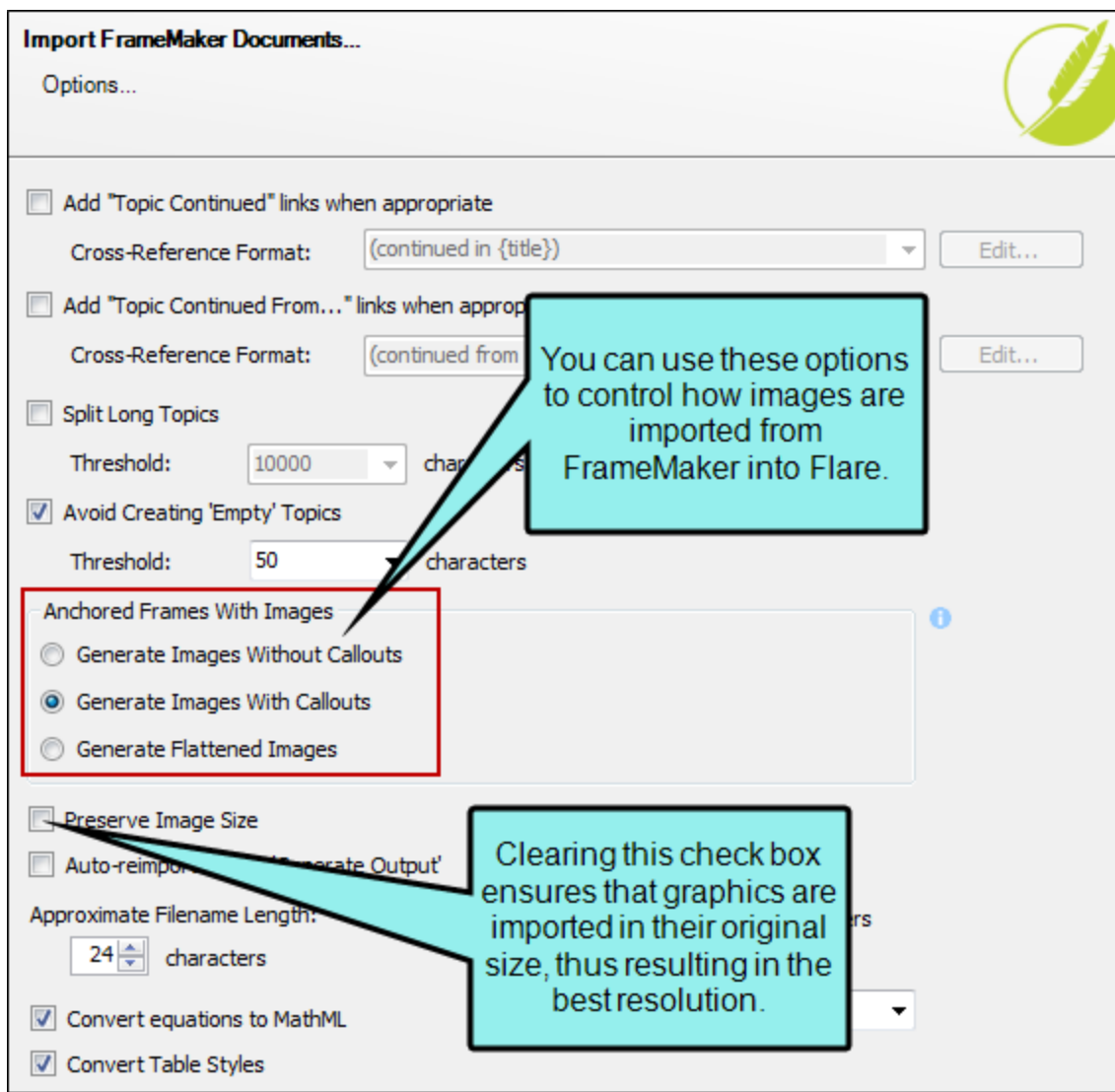

Like so many options when you import, review the graphics in the Preview before you commit to the import. Make sure the graphics look the way you want. If not, click **Cancel** and change the options. Also understand that some cleanup may be required, so factor that into your time estimates.
# Preserve FrameMaker Styles

If you have a robustly styled FrameMaker file that you like, and this is your first FrameMaker import, you probably want to preserve FrameMaker styles on import.

This serves two functions: (1) It makes your Flare documents look very similar to your FrameMaker documents, and (2) it creates a template that you can easily reuse in future projects. While it may be some work up front, it results in less work down the line—always a good practice.

 $\nabla$  NOTE If you select this import option, you will get a lot of "child" formats in your eventual stylesheet. The names look like h1.Heading1 or h2.Heading2, where the part after the period comes from the style names in your FrameMaker files. These formats inherit some or all of their formatting from the parent (h1, h2, and so on) style.

## Define Your Styles If You are Not Using an Existing Stylesheet

If you opted to preserve FrameMaker styles, you can edit the styles to look as you want them before you finish the import. Click the Conversion Styles button if you want to change the formats.

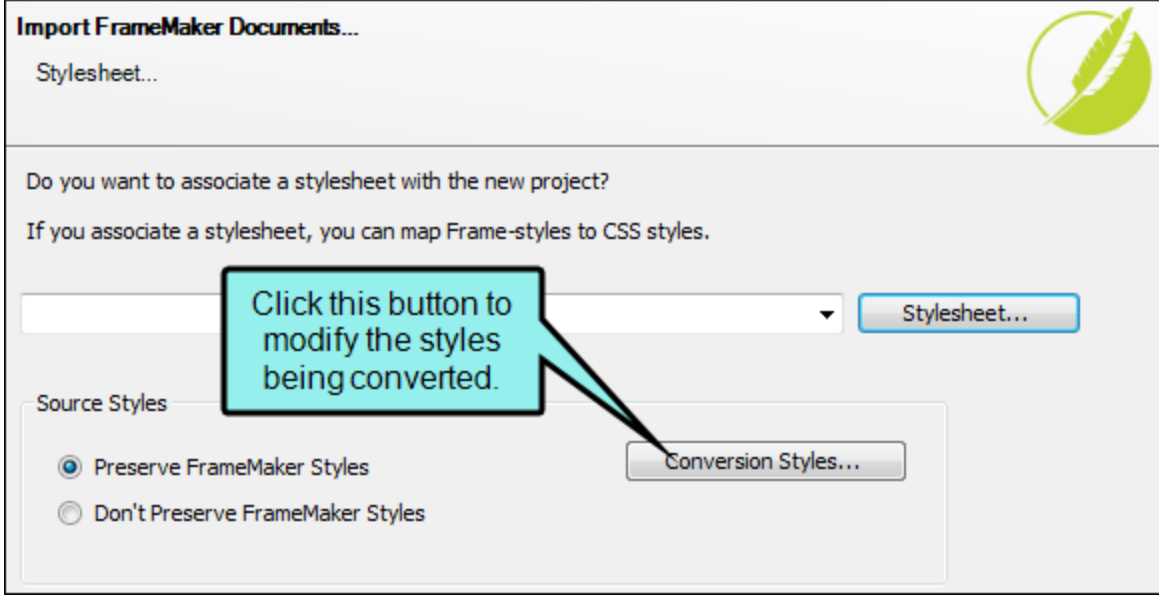

You do not have to make the changes to the formats here—you can always do it after you import using the Stylesheet Editor, but it will seem easier to do it now. Your content will come through looking more like you expect.

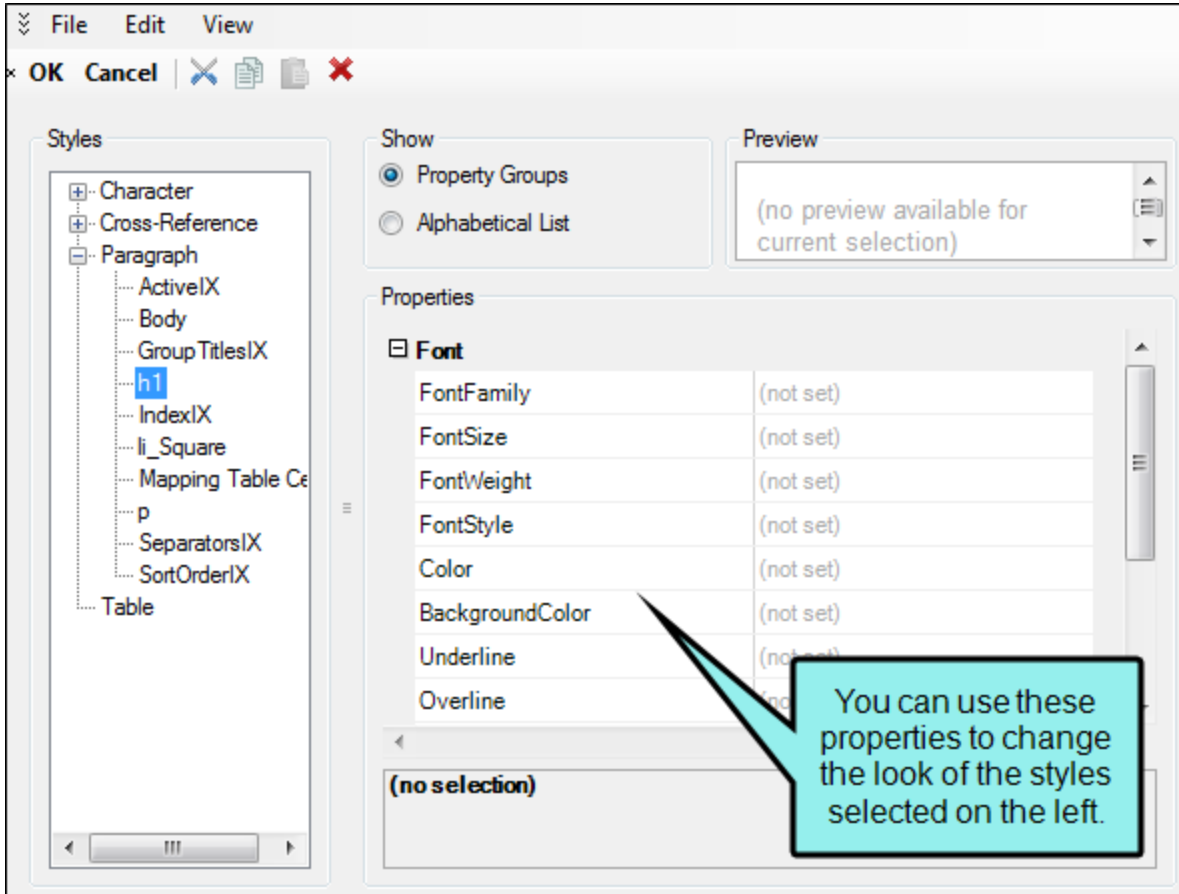

## **I Map and Create Cross-Reference** Formats

Most technical material includes a lot of cross-references. This is a great practice because it helps the reader know where related information is in the manual. Flare has a fairly robust crossreference feature set.

You have two ways of managing cross-references: standard mapping and preservation styles conversion.

### Using the Standard Mapping During Import

This is in the Import FrameMaker Wizard, on the Cross-References page. This setting overrides any other settings you may use. The downside to using this area is that you have little control over the exact cross-reference structure. It's best if your cross-references are heading and page style references. You can always change them later.

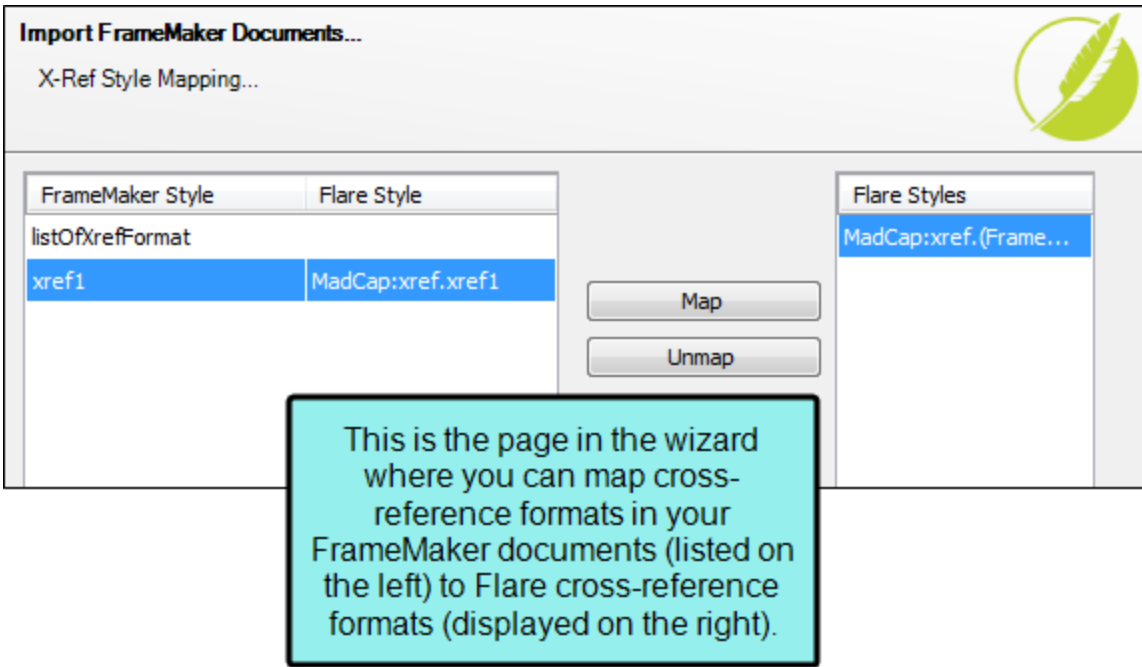

## Using the Frame Styles Conversion Settings

On the Stylesheet page of the Import FrameMaker Wizard, you can click the Conversion Styles button if you are preserving FrameMaker styles. This opens the Import Styles Editor, which you can use to change the cross-reference formats in your FrameMaker files, mapping them to exactly what you want in Flare. This is a better method if you have a lot of unique cross-reference formats, such as Step # or other references.

When you expand the Cross-Reference node, you see the cross-reference formats in your FrameMaker document(s). You can specify how these look when they come through the conversion.

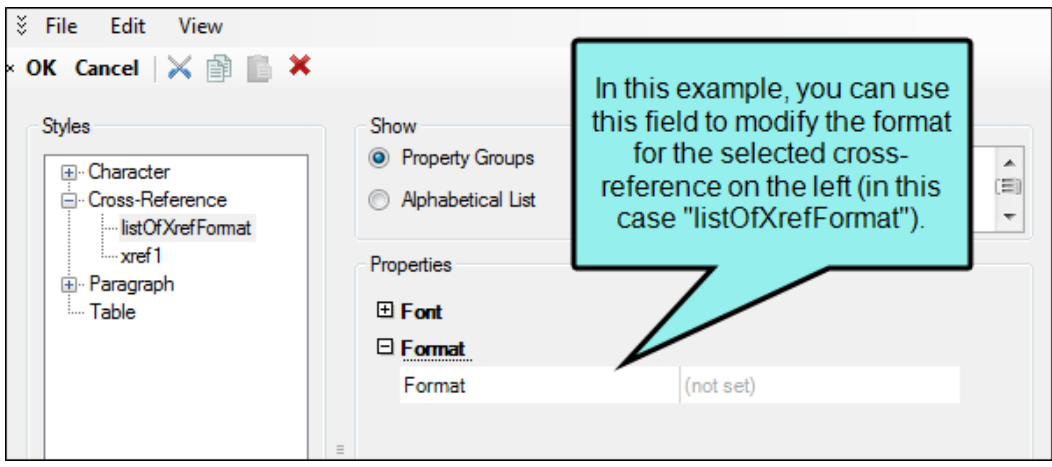

### Conversion Table

The following table will help you understand how and what you are converting.

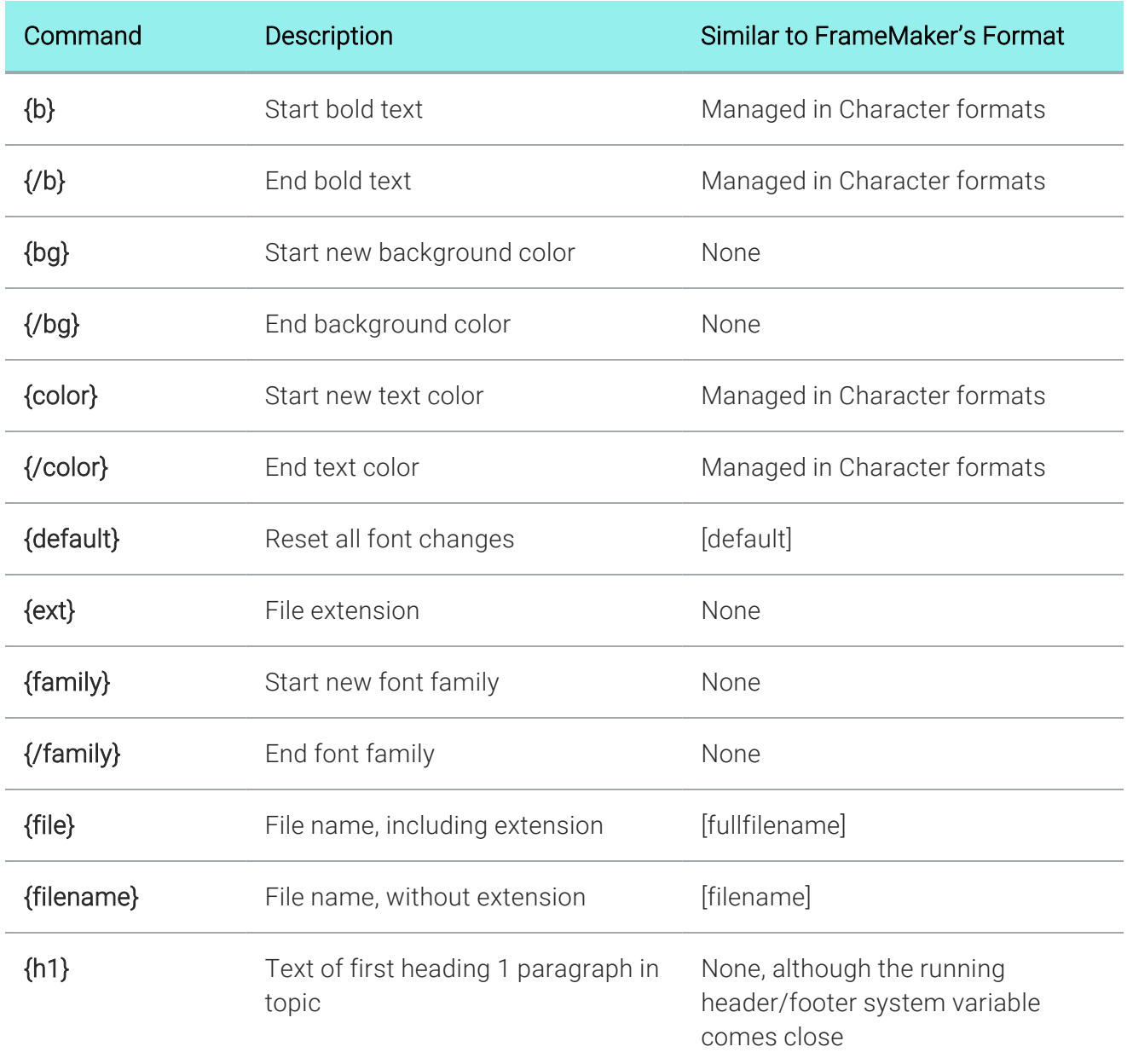

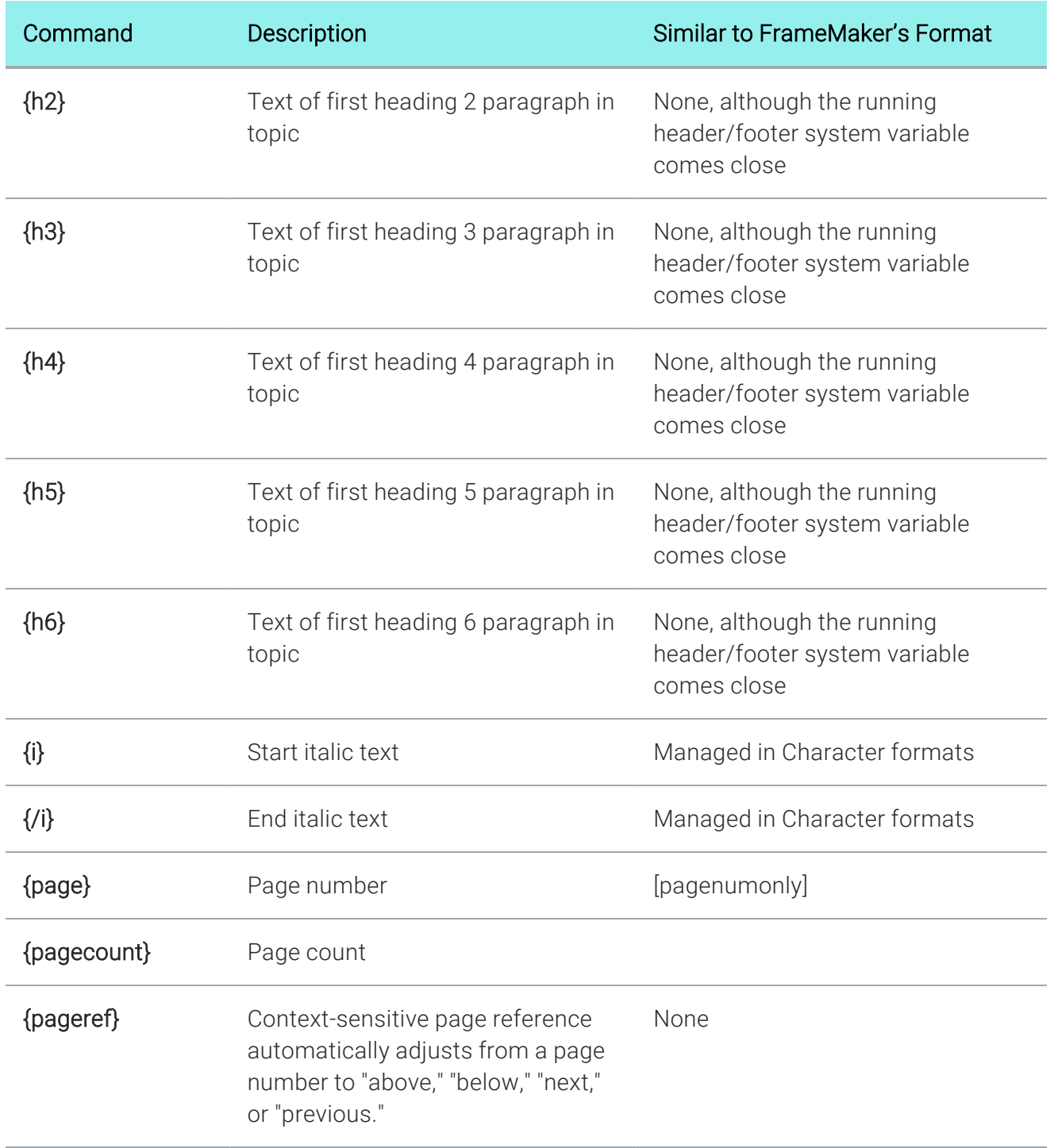

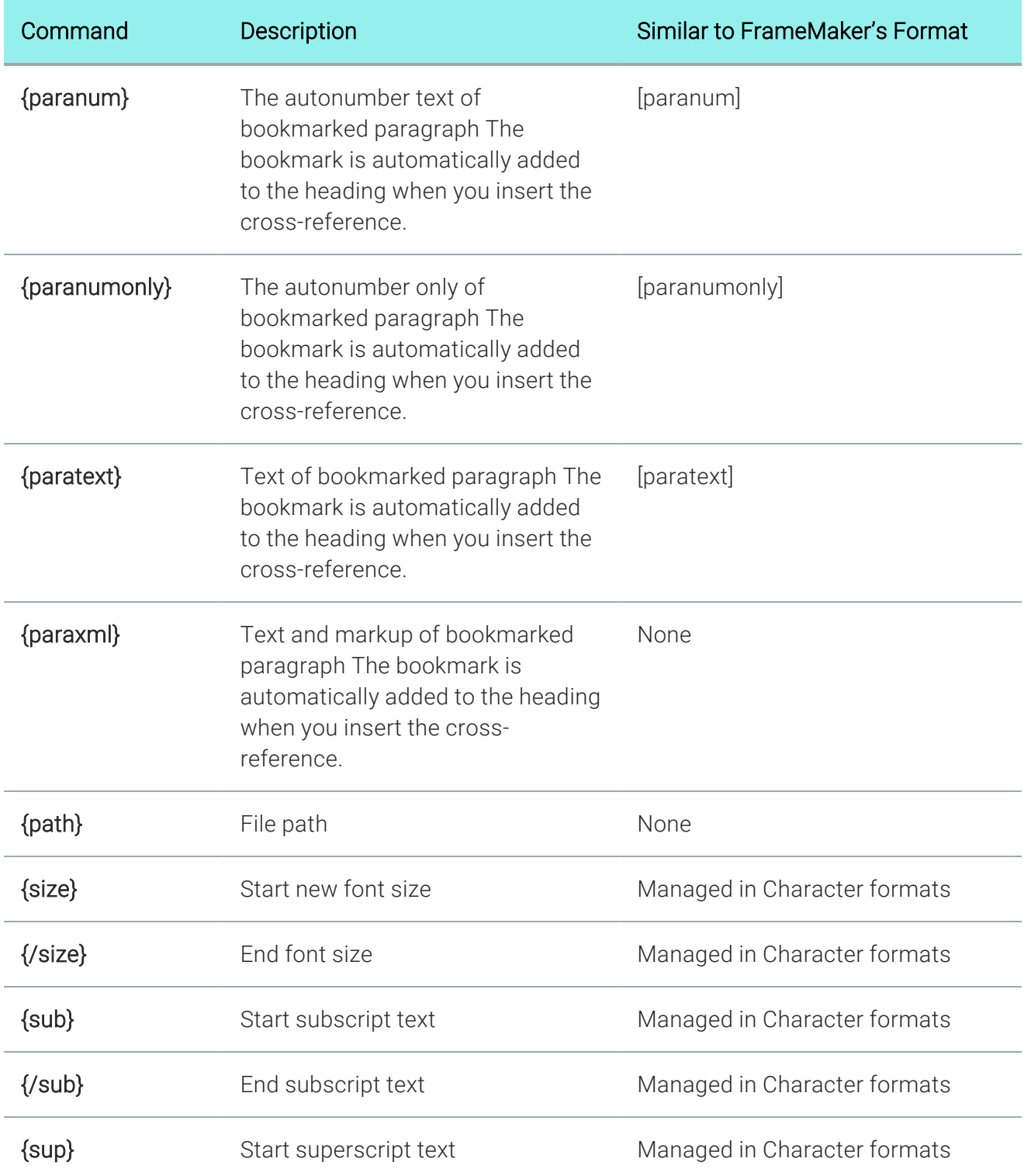

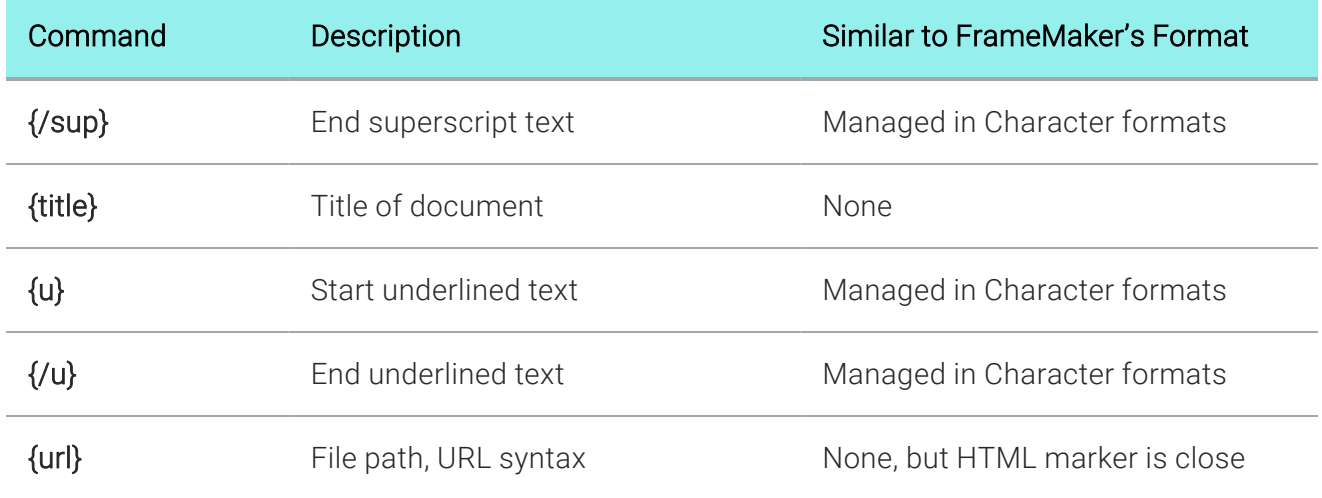

Remember, when you import cross-references, they show the page number from FrameMaker. Until you put the topics together into a TOC and create a target in Flare, the topics know nothing about pages and page numbering, except within a single topic.

## Map All Your FrameMaker Styles to Those in Your Stylesheet

When you reach the import pages for mapping your existing FrameMaker styles to Flare styles, make sure you map all of them. You can map paragraph styles, character styles, and crossreference styles.

Unmapped paragraph styles come through as p.whateverthestylenamewas, unmapped character styles come through as span.whateverthestylenamewas, and unmapped cross-reference styles come through as MadCap|xref.whateverthenamewas. This may result in lots of formats you did not actually want in the stylesheet and can take a lot to clean up. It is better to control the mapping up front and reduce the cleanup afterwards.

**EXAMPLE** You might have a paragraph style called "ChapterTitle." When you import this style, you might want it to be mapped to an h1 style in Flare. Therefore, if you map it to h1, the result will be a style called h1.ChapterTitle. If you do not map it, the result will be a style called p.ChapterTitle.

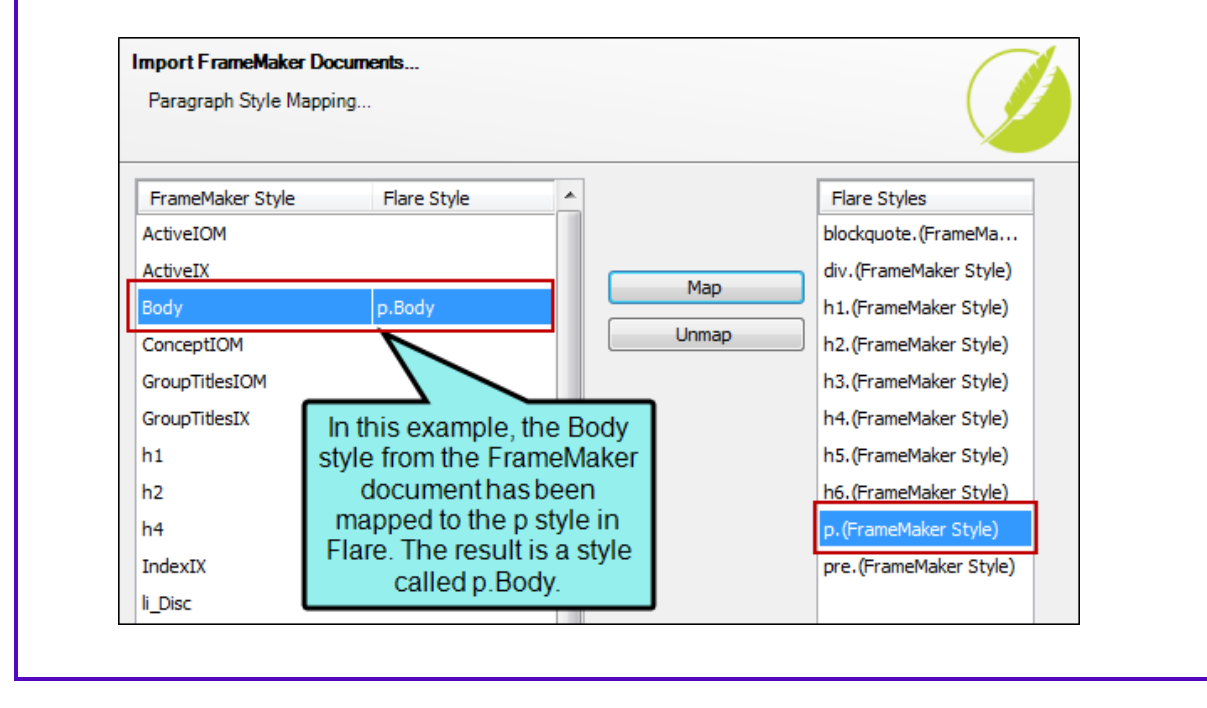

### CHAPTER 5

# Importing FrameMaker Files

You can import Adobe FrameMaker files into a Flare project.

NOTE You must have FrameMaker installed on your computer in order to import FrameMaker files.

# **I How to Import FrameMaker Files**

- 1. Select Project > Import > FrameMaker Documents.
- 2. Select Import into a new project or Import into this project (if you already have a project open). If it is a new project, enter a project name, and select a folder location (if different from the default) and primary output type. Then click Next.
- 3. Click  $\pm$
- 4. Find and select the files you want to import. You can hold the SHIFT key to select a range, or you can hold the CTRL key to select individual items. When you are finished, click Open.

You can select BOOK, FM, or MIF files.

 $\odot$  TIP When possible, it is recommended that you select a Adobe FrameMaker BOOK file for import and let Flare locate and import all the associated document files within the Adobe FrameMaker book.

5. (Optional) Use other options on the page as necessary. Then click Next.

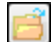

This opens the file that is selected in the list.

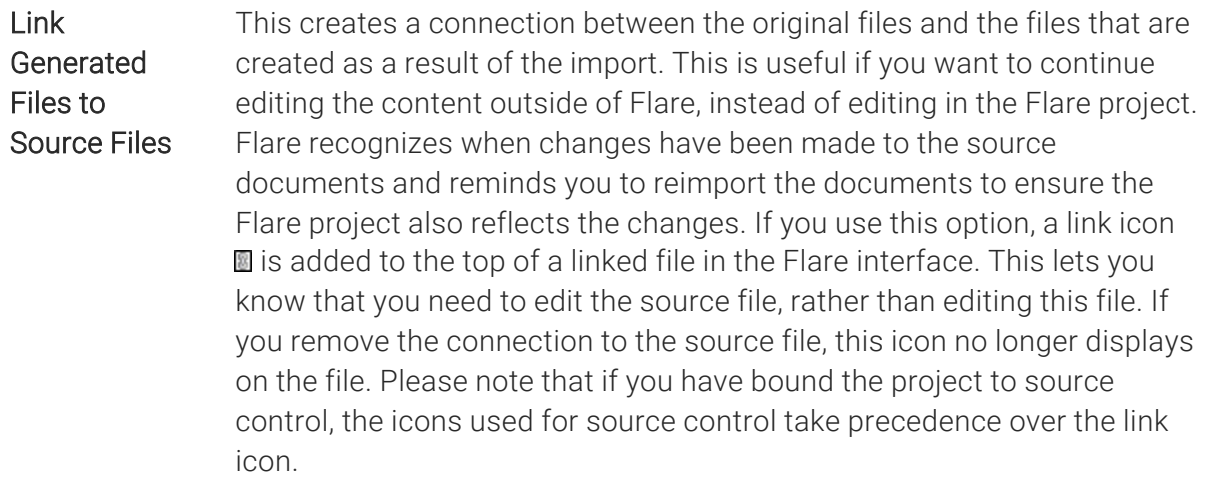

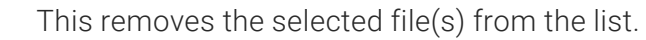

企 This moves the selected file higher in the list (if you have more than one file to import). The file at the top is used for the name of the content folder holding the imported topics in Flare. Also, the order determines how the imported files are arranged in the Flare TOC that is created as a result.

> This moves the selected file lower in the list (if you have more than one file to import).

- 6. (Optional) Split the FrameMaker documents into smaller topics during the import based on styles. Double-click any of the styles on the left, moving them to the right. Then Click Next.
	- EXAMPLE If you have a style called "Heading 2" in your FrameMaker documents, you might want new topics to be created whenever Flare finds a Heading 2 style in a document. So you would double-click Heading 2 and move it to the right side of the page.
- 7. (Optional) Use any options to further customize the import. Then click Next.
	- Add "Topic Continued" links when appropriate Select this option to place a "Topic Continued" link at the bottom of pages when a long topic has been split into multiple ones.
	- Add "Topic Continued From" links when appropriate Select this option to place a "Topic Continued From" link at the top of continued pages when a long topic has been split into multiple ones.
	- Cross-Reference Format Use this field to specify the format for the "Topic Continued" and "Topic Continued From" links. Flare provides a cross-reference format for you— (continued in {title}) or (continued from {title}). With this cross-reference format, the link contains the words "continued in" or "continued from" within parentheses, followed by the text of the first paragraph in the connected topic. If you do not want the link to use that particular text, you have a couple of options. First, in Flare, you could manually enter a heading in each topic that is connected to another topic included in the split. That text will be used in the link instead (after you update the cross-references in Flare). Another option is to modify the format by clicking the Edit button.

 $\boldsymbol{\times}$ 

 $\overline{\P}$ 

- Edit If you want to modify the cross-reference format provided, click this button, which opens the Cross-Reference Format dialog.
- **F** Split Long Topics Select this option if you have long sections in your source documents and want to make sure that they are converted to multiple topics (rather than one very long topic).
	- Threshold Enter the maximum number of characters to be converted to a topic before a new topic is created. Flare will break the topic at the nearest paragraph to the threshold value. That way, a new topic will not start in the middle of a sentence or word, but at the beginning of a paragraph.
- Avoid Creating 'Empty' Topics Select this option if you want to ensure that new topics are not created when large sections are found in the FrameMaker documents without any content.
	- Threshold Enter the maximum number of empty character spaces allowed in a topic. If this number is exceeded, Flare will not create a new topic from that empty space.
- Anchored Frames With Images You can use this area to specify how Flare should handle anchored frames that contain images as well as other content (e.g., text callouts).
	- Generate Images Without Callouts If the anchored frame contains an image along with callout text, the original image is imported *without* the callout text. You might select this option if you have resized the image in FrameMaker. With this option, the imported image is likely to be of a higher quality than it would be otherwise. You can then add a callout to the image once it is inside Flare.
	- Generate Images With Callouts If the anchored frame contains an image along with callout text, Flare creates a PROPS (i.e., properties) file along with the image file when that document is imported. This means that you can open those image files in MadCap Capture to edit those callouts after the import process is completed.

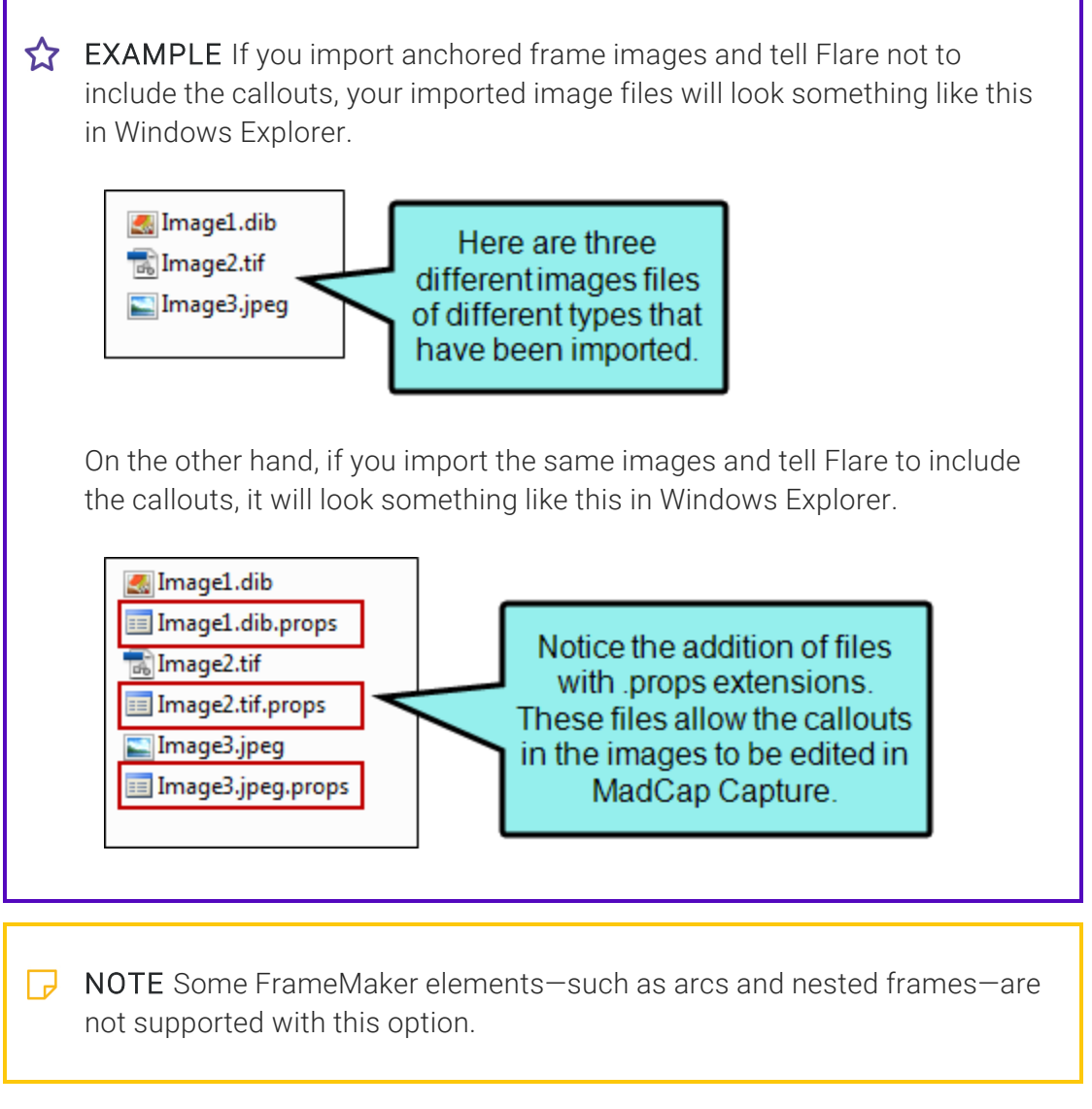

• Generate Flattened Images If the anchored frame contains an image along with callout text, a new flattened image will be created as a result. The callout is included, but you cannot edit it.

- **Preserve Image Size** This option affects how the size of imported images are handled.
	- Option Selected The original image is imported. However, the <img> tag is modified in the imported file to closely reflect the height and width of the image in the FrameMaker document. This is done regardless of whether you are importing linked or embedded images from FrameMaker documents.
	- Option NOT Selected The <img> tag is not modified in the imported file. Instead, the image is referenced at 100% of its original value.
- Auto-reimport before 'Generate Output' If you selected "Link Generated Files to Source Files" earlier in the wizard, you will likely make future content changes in the source files. When you make such changes, the source files need to be reimported into the project so that they can be included in the output. You have the option of reimporting the files manually. However, you can also tell Flare to do this for you automatically, so that you do not have to. Select this option if you want Flare to automatically reimport files when you attempt to build output.
- **E** Approximate Filename Length Enter the maximum number of characters to use for naming new topic files that are automatically created after splitting a long topic. The default is 24.
- Enable 'Passthrough' Markers Select this check box to include a check mark if you have created passthrough markers in your FrameMaker source documents.A passthrough marker is a special marker that you can insert into your FrameMaker source content when you have information or code that you plan to import to Flare and want left alone (or "passed through," leaving it exactly as you have authored it, rather than processing it). A passthrough marker can be just about anything, as long as supports it in the XHTML code.You can specify how the marker content should be treated when the FrameMaker document is imported. The first option is that you can import the marker content as regular text (which is the default setting). The second option is that you can import the marker content as an XML fragment (e.g., the first part of a bold tag $-\text{s}$ ) but not the second part). The third option is that you can import the marker content as a complete XML tag. You might use a passthrough marker for various reasons, such as for importing a marker as XHTML or JavaScript code.

EXAMPLE You plan to import some FrameMaker documents to Flare and you have locations in those documents where you want to link to CHM files. The problem is that FrameMaker does not allow you to create links to CHM files in such a way that those links can then be imported into another software application.

Therefore, you create a passthrough marker in the FrameMaker document, providing the beginning "href" tag and path to the CHM file. Like this:

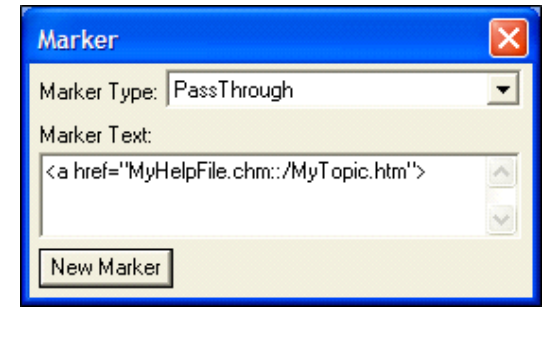

Then you create a second passthrough marker, providing the end tag for the link. Like this: Marker Marker Type: PassThrough  $\overline{\phantom{0}}$ Marker Text: ⊠∌  $\triangle$  $\ddot{\phantom{0}}$ New Marker When you import the FrameMaker document(s), you can specify that the passthrough markers should be imported as XML fragments. In Flare, the link to the CHM file will look and work as it should.

- **Passthrough Marker Format** After you enable passthrough markers, click the down arrow in this field and select the type of format that you want to use for the import.
	- text The marker content will be imported as regular text (default setting).
	- fragment The marker content is imported as an XML fragment (e.g., the first part of a bold tag—<b>—but not the second part). If you select this option, you will probably need a second marker in the FrameMaker document to complete the XML tag.
	- xml The marker content is imported as a complete XML tag.
- Convert equations to MathML Select this option to convert MathFullForm equations (the FrameMaker-specific format) to MathML (the web standard and Flare format). If you disable this option, equations from FrameMaker are converted to images.
- Convert Table Styles If you have tables in your FrameMaker documents that you have formatted in a certain way, select this check box if you want to create matching table styles as a result of the import. In the Flare project, the new table styles will be named after the format named applied to the table in FrameMaker (e.g., "Format\_A.css," "Format\_B.css," and so on). You can rename these table stylesheets in Flare after the import finishes. Even if you do not use this mapping feature, the table formatting still comes across when you import the documents. The only difference is that table stylesheets make it easier to maintain the formatting of your tables within Flare.
- **E** Reimport Table Styles This option displays only if you are working in the Import Editor, rather than the wizard. This option is useful after you have already imported FrameMaker documents and converted the formatting in your tables into at least one table stylesheet in Flare. You can use this option to determine whether tables should be imported again as table styles when you reimport. You might want to keep this check box selected for some reimports, but other times you might want to deselect it when reimporting.

EXAMPLE You want the formatted tables in your FrameMaker documents to be converted to table styles when you perform the initial import into a Flare project. Therefore, in the import wizard, you turn on the "Convert Table Styles" option. As a result, let's say that Flare creates a new table style and calls it "FormatA.css."

After the initial import, you realize you want the tables to look a little different. Therefore, in the Flare project, you modify the properties of the FormatA.css table stylesheet.

Awhile later, let's say you want to reimport the FrameMaker documents. The problem is that you've already changed the table stylesheet in Flare. You probably want to keep the tweaked table style so that you don't have to modify it again after the import.

This is where the new "reimport" option comes into play. It determines whether or not a second new table stylesheet will be created, based on the old look from the tables in the FrameMaker documents.

Here's one scenario. Let's say that before you reimported the FrameMaker documents, you selected the "Reimport Table Styles" option in the Frame Import Editor. And during the import when you were prompted, you selected not to overwrite the existing FormatA.css table stylesheet. In that case, Flare keeps your tweaked stylesheet in the project, but it also creates another table stylesheet called "FormatA1.css" that has the old look and feel. All of the reimported content now links to the FormatA1.css stylesheet instead of FormatA.css.

Here's a different scenario. Let's say that you perform the same steps described above, except this time you deselected the "Reimport Table Styles" option in the Frame Import Editor. In that case, the second FormatA1.css file is not created. The imported content is linked to the FormatA.css table stylesheet that you previously modified, since it already exists in the project.

- 8. (Optional) Specify whether the imported topics should be associated with a stylesheet and/or styles from your FrameMaker files. Then click Next.
	- **F** Stylesheet If you already have a CSS file that you want to associate with the imported files, click the Stylesheet button. Then navigate to the stylesheet and select it.
	- **Preserve FrameMaker Styles** This retains any style formatting from your FrameMaker documents so that you can continue to use that look and feel in Flare. For example, if you use a style called "Heading 1" in your source documents and that style is blue, it remains blue after you finish the import to Flare and the new style is created. Also, selecting this option affects which mapping styles are available as you continue to make your import selections. If you select this option, you can map the FrameMaker styles to new Flare styles that keep the name of the FrameMaker style (e.g., *Heading 1* becomes *h1.Heading 1* in Flare).
	- Don't Preserve FrameMaker Styles This does not keep the style formatting used in the FrameMaker documents. For example, if you use a style called "Heading 1" in your source documents and that style is blue, that color (and any other settings for that style) are not kept after you finish the import to Flare. You will still have styles associated with your content, but it will not look like it did in the source documents. Also, selecting this option affects which mapping styles are available as you continue to make your import selections. If you select this option, you can map the FrameMaker styles to new Flare styles that either keep the name of the FrameMaker style (e.g., *Heading 1* becomes *h1.Heading 1* in Flare) or do not (e.g., *Heading 1* becomes *h1* in Flare).
- **E** Conversion Styles This opens the Import Styles Editor, which lets you specify how to convert each property of the FrameMaker styles. If you do not enter a property value, the value from the FrameMaker document is used. If you enter a property value, it overrides the value from the FrameMaker document. This button is used only if you have selected "Preserve FrameMaker Styles."
	- **EXAMPLE** You might use this button, for example, if you need to change a cross-reference format coming from FrameMaker into something more meaningful in Flare. There are some cross-reference building blocks in FrameMaker that do not have an equivalent in Flare. In cases such as these, the formats are preserved after conversion to Flare. However, the formats may therefore appear to be broken, but they are preserved to let you know that there was some formatting in a cross-reference style that Flare did not understand; you can then make changes to the cross-reference style in the stylesheet. Therefore, if you already know ahead of time that you have a cross-reference style that will need to be modified for use in Flare, you can use the Conversion Styles button and change the cross-reference format to something that Flare understands.
- 9. (Optional) Map paragraph styles from the FrameMaker documents to Flare's paragraph styles. Then click Next.

Your FrameMaker style will adopt the name of that style. To map a style, click the style in the FrameMaker Styles column on the left, click a style in the Flare Styles section on the far right, and then click the Map button. If you previously elected not to preserve the FrameMaker styles, it is recommended that you map to a standard CSS parent style—e.g., map your firstlevel heading style to h1, not to h1.(FrameMaker Style).

The style is added to the Flare Styles column. When you are finished importing the documents and the new Flare project is loaded, the content that had been associated with the style in the FrameMaker document will now be associated with a new style that you mapped it to.

### $\bigcirc$  EXAMPLE – Preserve Styles

Let's say you have a style in your FrameMaker source document called "Heading1" that is using Arial 14 pt and is red, like this.

#### Hello

During the process of importing your FrameMaker document using the Import FrameMaker Wizard, you select the option to *preserve* your FrameMaker styles.

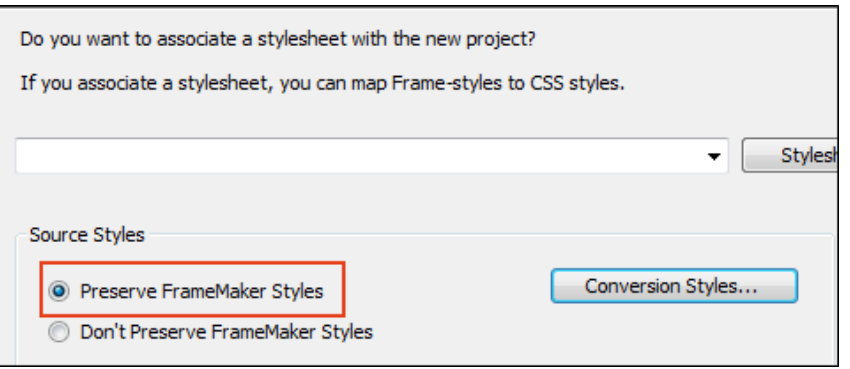

The next page of the wizard looks something like this:

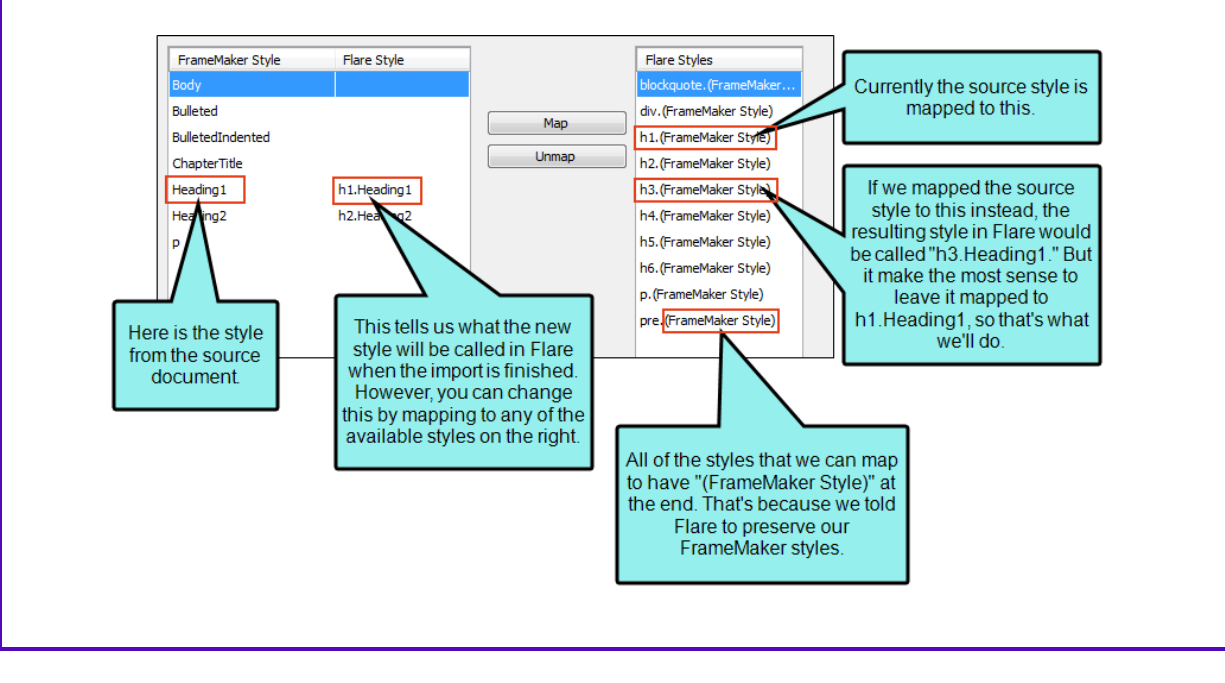

When you finish importing, the content that was associated with Heading1 in the source document is still using Arial 14 pt and is red, just like it was before in FrameMaker. However, the style is now called "h1.Heading1." In the world of cascading style sheets (CSS)—which is what Flare uses for controlling the look of content—you've created a class of the h1 style (h1 is the standard style for first-level headings). But because you wanted to keep the look of the FrameMaker style, Flare added it as a child under its parent, h1.

If you make any future changes in Flare to the h1 style, they will trickle down to the h1.Heading1 child (unless the child style has explicit settings that conflict with the parent). You can also apply style properties directly to the h1.Heading1 child. So while it is generally a good idea to use standard CSS parent styles (such as h1) when possible in Flare, the mapping performed in this import process—and the subsequent creation of a child style—lets you keep the Arial 14 pt red look.

### $\bigcirc$  **EXAMPLE** – Do Not Preserve Styles

Let's say you have a style in your FrameMaker source document called "Heading1" that is using Arial 14 pt and is red, like this.

#### Hello

During the process of importing your FrameMaker document using the Import FrameMaker Wizard, you select the option to *not preserve* your FrameMaker styles.

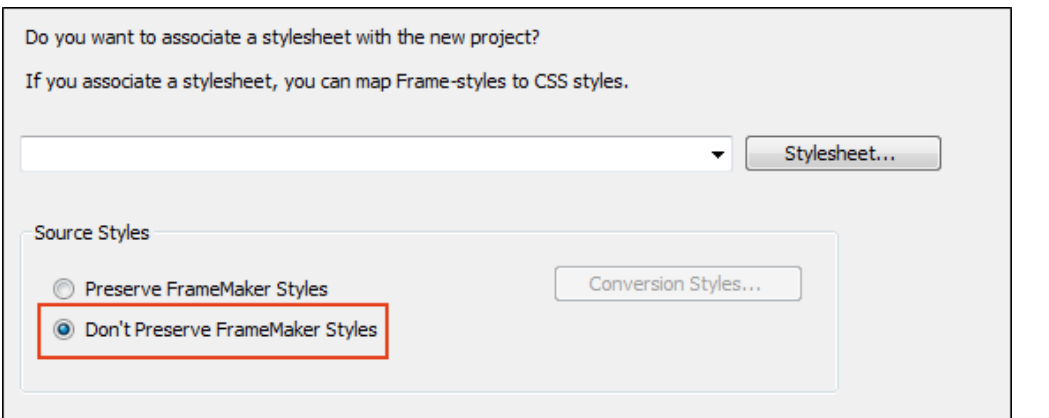

The next page of the wizard looks something like this.

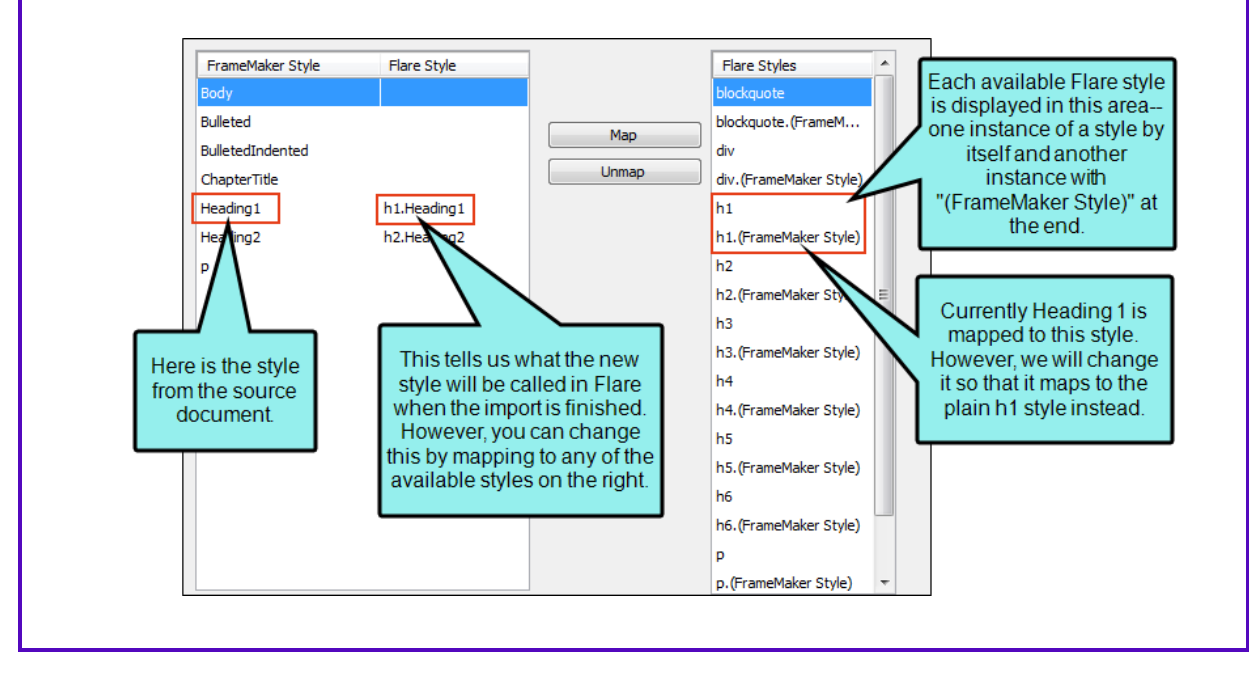

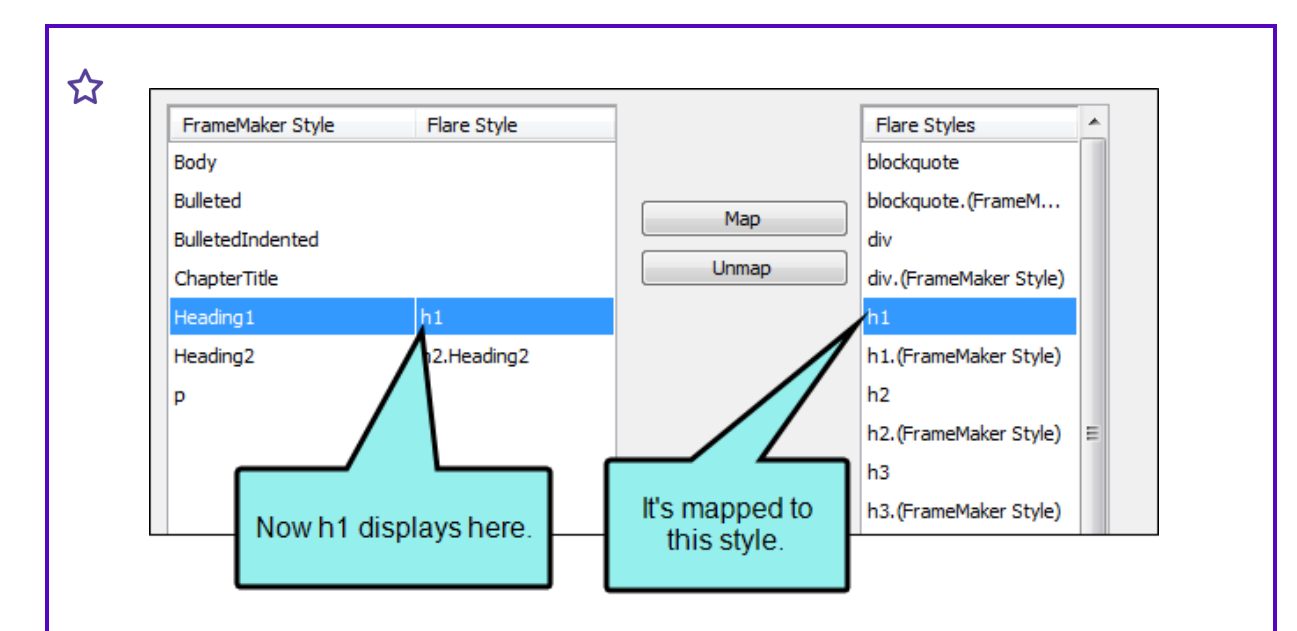

When you finish importing, the content that was associated with Heading1 in the source document is no longer using Arial 14 pt, red. Instead, it looks something like this.

### Hello

Also, the style is now called "h1." (Keep in mind that, even if you had mapped the style to "h1.(FrameMaker Style) in this case, the formatting would still be removed.)

So although the formatting was not retained, you were able to map to the standard CSS style for first-level headings—h1 .

10. (Optional) Map character styles from the source documents to Flare's character styles. Then click Next.

Your FrameMaker style will adopt the name of that style. This works the same as the feature for mapping paragraph styles, except it has to do with character-level styles. To map a style, click the style in the Framemaker Style column, click a style in the Flare Styles section, and then click the Map button.

The style is added to the Flare Styles column. When you are finished importing the documents and the new Flare project is loaded, the content that had been associated with the style in the FrameMaker document will now be associated with a new style that you mapped it to.

11. (Optional) Map cross-reference (x-ref) styles from the FrameMaker documents to Flare's cross-reference styles. Then click Finish.

In this way, you can have your FrameMaker style take on the appearance of the Flare style that you map it to. To map a style, click the style in the FrameMaker Style column on the left, click a style in the Flare Styles section on the far right, and then click the Map button.

The style is added to the Flare Style column. When you are finished importing the documents and the new Flare project is loaded, the content that had been associated with the FrameMaker style in the FrameMaker document will now be associated with a new style that has the appearance of the style that you mapped it to.

What happens if you do not map a style? In the case of cross-reference styles, they are automatically added as style classes under the MadCap|xref style. For example, let's say you import a style called "PageOnly" from your source document and do not map it to anything. In that case, it will be called "MadCap|xref.PageOnly" in the resulting project.

- 12. When you are finished previewing the files to be created, click Accept.
- $\nabla$  NOTE For each template page used in your FrameMaker documents, a corresponding page layout is automatically created in your Flare project. You can use the page layouts to configure pages for print-based output. You can then create chapter breaks for your printbased output and assign these page layouts to the different topics in the output.

 $\nabla$  NOTE Flare supports FrameMaker 7.0 and newer versions.

 $\nabla$  NOTE A link icon **a** displays on tabs in the XML Editor next to file names that are imported from and linked to another file or Flare project. However, if you are also using the built-in source control technology, the source control icons have a higher precedence and will therefore be displayed instead.

### CHAPTER 6

# After You Import

After you clean up your source files and import into Flare, you may need to clean up or re-create certain elements.

### This chapter discusses the following:

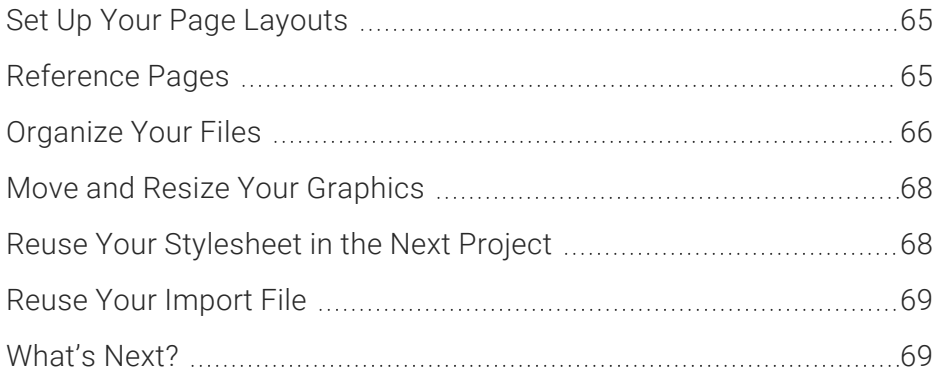

# <span id="page-64-0"></span>Set Up Your Page Layouts

Master pages from FrameMaker are not converted in Flare. You need to re-create them as page layouts. The good news is that page layouts are more flexible than master pages in FrameMaker. For example, FrameMaker master pages do not allow different sized pages in the same file.

Flare lets you have many pages defined in page layouts, and they can be different sizes. For example, this lets you have an 8 x 11 page layout that includes an 11 x 14 page, which allows for the fold-out schematic that you need in the middle of a chapter.

You can also have multiple sets of page layouts, something that FrameMaker does not allow. This lets you define one set of page layouts for the 8 x 11 PDF book that you put on your website for customers to download. You can also define 7 x 9 page layouts for the book you will send to the printer that needs to fit in the product box.

# <span id="page-64-1"></span>Reference Pages

There are no equivalents to reference pages in Flare. The formatting and other tasks you are used to performing are done in the Stylesheet Editor, the Page Layout Editor, or both.

# <span id="page-65-0"></span>**I Organize Your Files**

After you import, any graphics in your FrameMaker files are put in the same folder as your converted FrameMaker files. This looks messy and probably isn't what you wanted. You can easily fix this.

In the Content Explorer, click the Show Files button  $\Box$ 

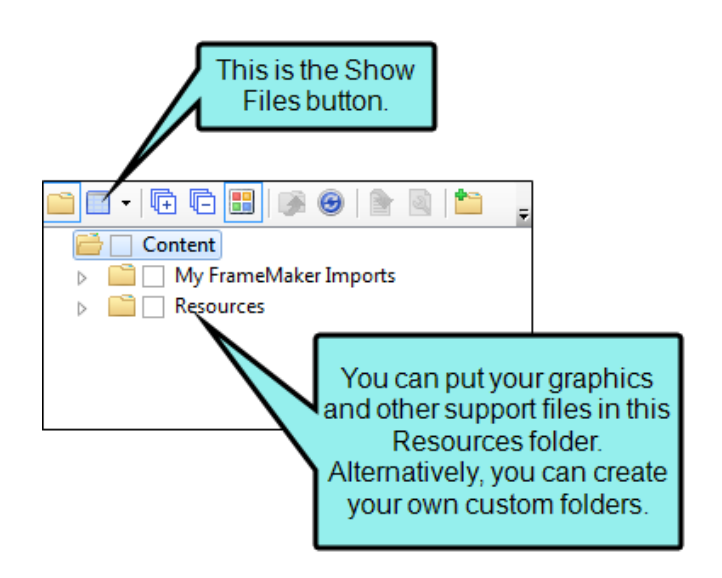

After you click the Show Files button, a two-pane view opens. You can expand your folders or create a new folder by clicking the New Folder button ...

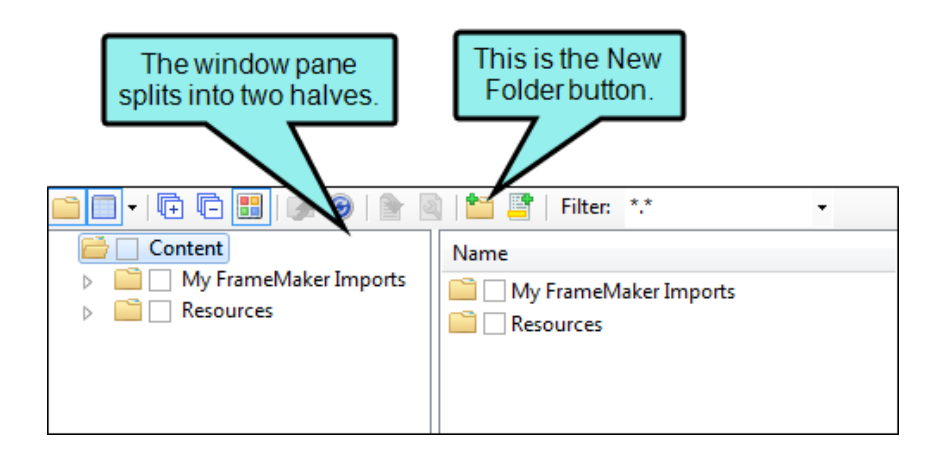

On the right side, select one or more files you want to move. Drag them to the folder on the left where you want to store them. The Resources\Images folder is the default location for new images that you create in Flare, so you may want to drag all of your graphic files to that folder (you may need to manually create the "Images" subfolder first). All of the standard Windows multi-select options are available.

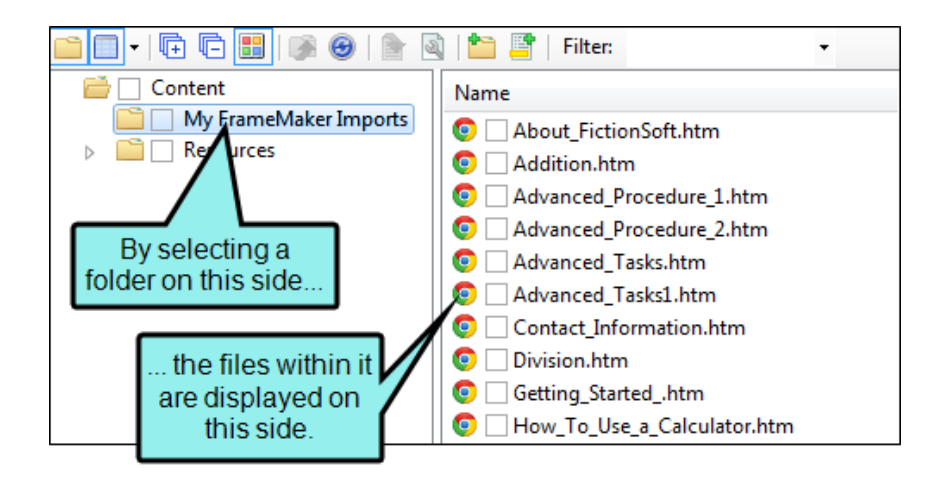

You are prompted to update links when the files are moved. Make sure you click Update so that Flare knows where these files have been moved to and how to find them.

# <span id="page-67-0"></span>**I Move and Resize Your Graphics**

Your graphics came through but, as with any conversion, there will be some tweaking to get them placed exactly where you want them, especially if your graphics were in the left margins in FrameMaker.

There are no anchored frames in Flare. To select a graphic, right-click it and choose Select. You can also right-click the image and select Image Properties to format and position the graphic the way you want it; you can also right-click and use the Text Wrap context menu and position images absolutely by dragging them around. For more information see the topics "Using Floats for Positioning Elements" and "Using Absolute Positioining on Elements" in the online Help.

## <span id="page-67-1"></span>Reuse Your Stylesheet in the Next Project

The next time you need to import another FrameMaker project, all the time and work you put into perfecting your stylesheet will pay off.

During your next import process, browse and select the stylesheet you already like. This reduces all the effort in defining and mapping styles. All you have to do is map styles and account for any new FrameMaker formats not mapped or created in your stylesheet.

# <span id="page-68-0"></span>Reuse Your Import File

When you finish importing FrameMaker documents, an import file is created and stored in the Project Organizer in Flare. This file contains all of the settings ("rules") that you entered in the Import FrameMaker Wizard when you imported the documents. If you need to reimport the files, you can simply open this file so that you don't have to redo all of your settings. You can also make copies of this file and tweak it for importing other FrameMaker books and files (i.e., remove selected files from the Source Files list and add other files that you want to import with the same rules).

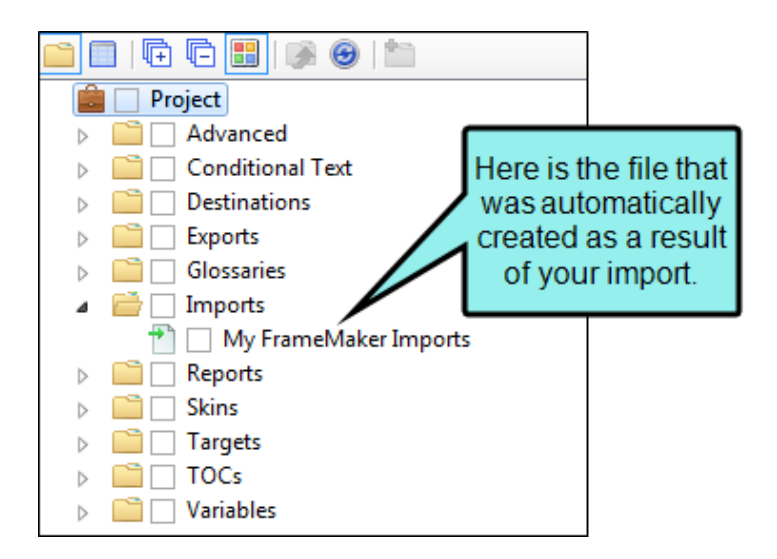

# <span id="page-68-1"></span>What's Next?

Now that you've completed the first step (creating a project), you can add more topics, create snippets, develop tables of contents, edit targets, and work your way through all of the other steps that are part of producing online and/or print-based output.

### APPENDIX

# PDFs

The following PDFs are available for download from the online Help.

## Tutorials

*Getting Started Tutorial Autonumbers Tutorial Back-to-Top Button Tutorial Context-Sensitive Help Tutorial Custom Toolbar Tutorial eLearning Tutorial—Basic eLearning Tutorial—Advanced Image Tooltips Tutorial Lists Tutorial Meta Tags Tutorial*

*Micro Content Tutorial—Basic Micro Content Tutorial—Advanced Responsive Output Tutorial Single-Sourcing Tutorial Snippet Conditions Tutorial Styles Tutorials Tables Tutorial Word Import Tutorial*

# Cheat Sheets

*Context-Sensitive Help Cheat Sheet Folders and Files Cheat Sheet Learning & Development Cheat Sheet Lists Cheat Sheet Micro Content Cheat Sheet Print-Based Output Cheat Sheet Search Cheat Sheet Shortcuts Cheat Sheet Structure Bars Cheat Sheet Styles Cheat Sheet*

## User Guides

*Accessibility Guide Analysis and Reports Guide Architecture Guide Autonumbers Guide Branding Guide Condition Tags Guide Context-Sensitive Help Guide Eclipse Help Guide eLearning Guide Getting Started Guide Global Project Linking Guide HTML5 Guide Images Guide Import Guide Indexing Guide Key Features Guide Lists Guide MadCap Central Integration Guide*

*Meta Tags Guide Micro Content Guide Navigation Links Guide Plug-In API Guide Print-Based Output Guide Project Creation Guide QR Codes Guide Reviews & Contributions With Contributor Guide Scripting Guide Search Guide SharePoint Guide Skins Guide Snippets Guide Source Control Guide: Git Source Control Guide: Perforce Helix Core Source Control Guide: Subversion*

*Source Control Guide: Team Foundation Server Styles Guide Tables Guide Tables of Contents Guide Targets Guide Template Pages Guide Templates Guide Topics Guide Touring the Workspace Guide Transition From FrameMaker Guide Translation and Localization Guide Variables Guide Videos Guide What's New Guide*